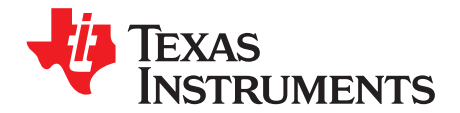

# **bq78PL114 8S EVM**

The PowerLAN™ 8S Evaluation Module (EVM) is a complete evaluation system for the bq78PL114 Battery Management Controller and bq76PL102 Dual-Cell Li-Ion Battery Monitor integrated circuits supporting 3-to-8 Li-ion cells. The EVM includes bq78PL114 and two bq76PL102 devices, FETs and temperature sensors on circuit modules. With a personal computer (PC) interface dongle, an interface cable, a PC USB cable, and Windows™-based PC software, the user can configure the bq78PL114, monitor the device operation, log system measurements and observe functionality under various charge and discharge conditions. The EVM comes with the base bq78PL114 installed and can be configured to work with the bq78PL114S12. This guide is designed to assist you with connecting and configuring the EVM to work with rechargeable lithium-ion batteries.

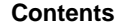

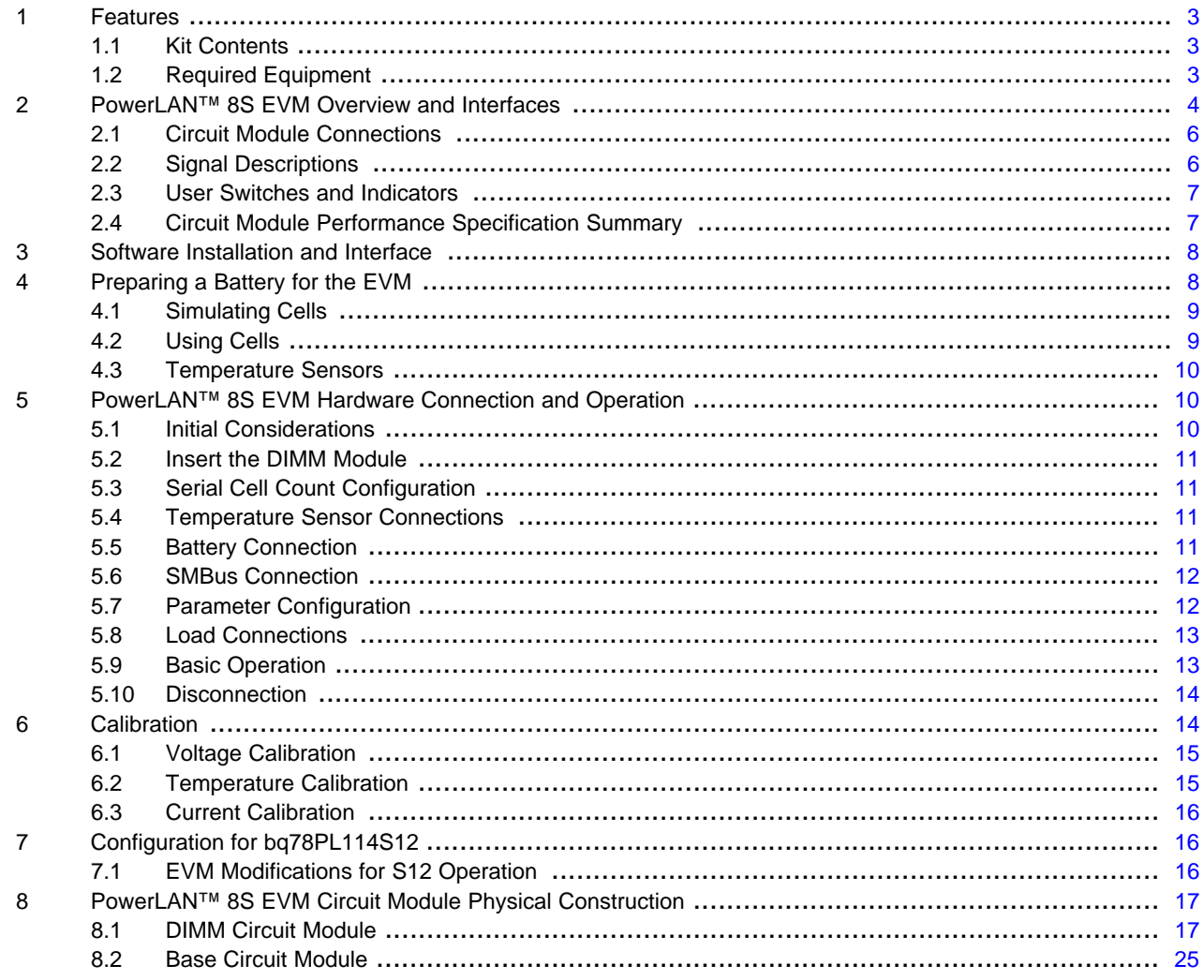

PowerLAN, bqWizard, PowerPump are trademarks of Texas Instruments. iPort/USB is a trademark of MCC. Windows, Excel are trademarks of Microsoft Corporation.

# **TEXAS**<br>INSTRUMENTS

www.ti.com

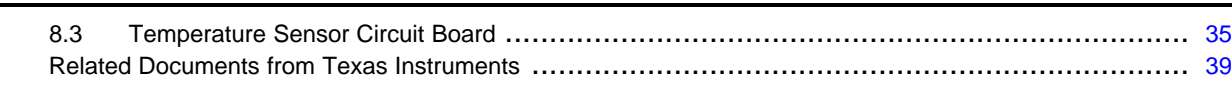

#### **List of Figures**

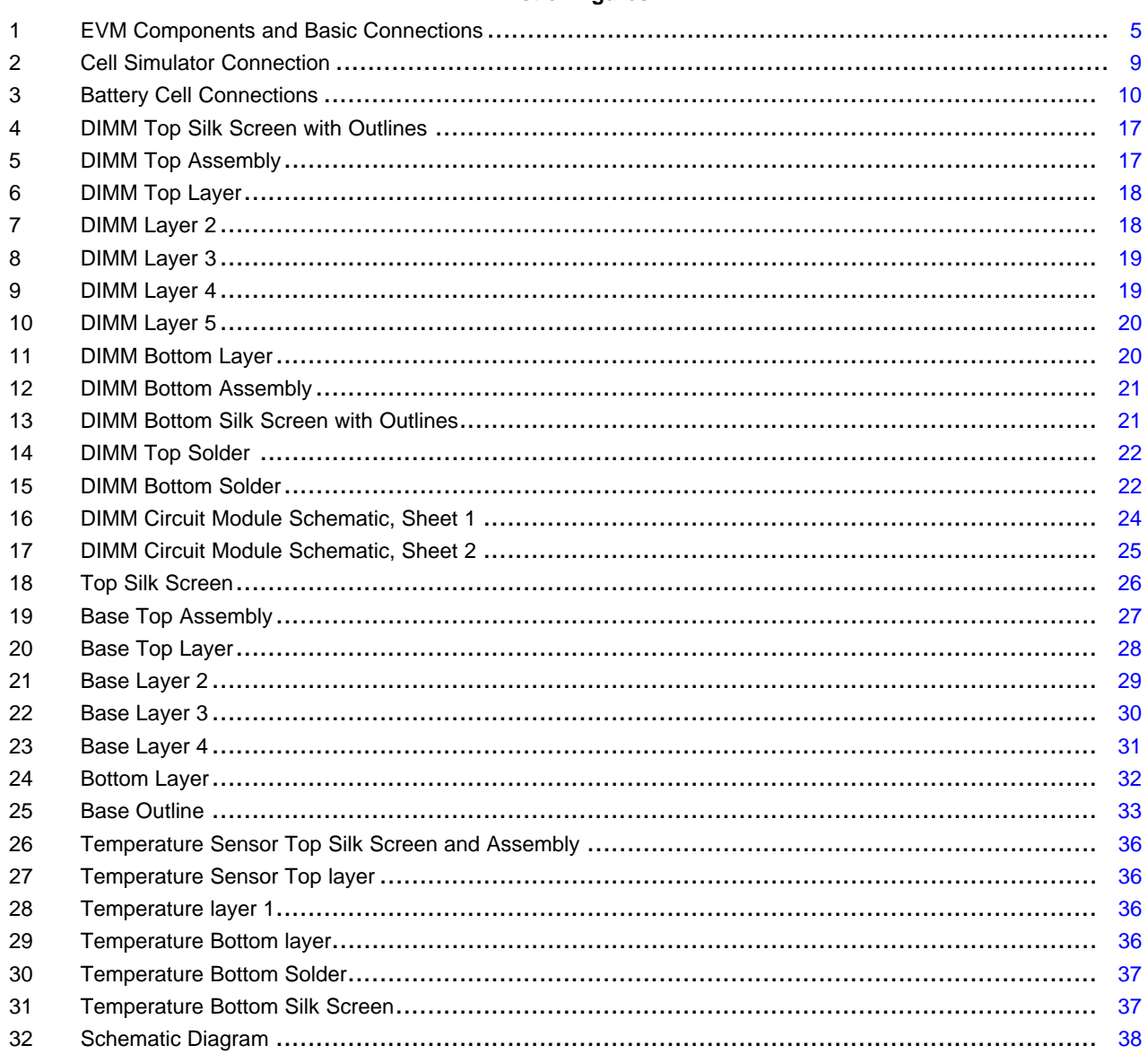

#### **List of Tables**

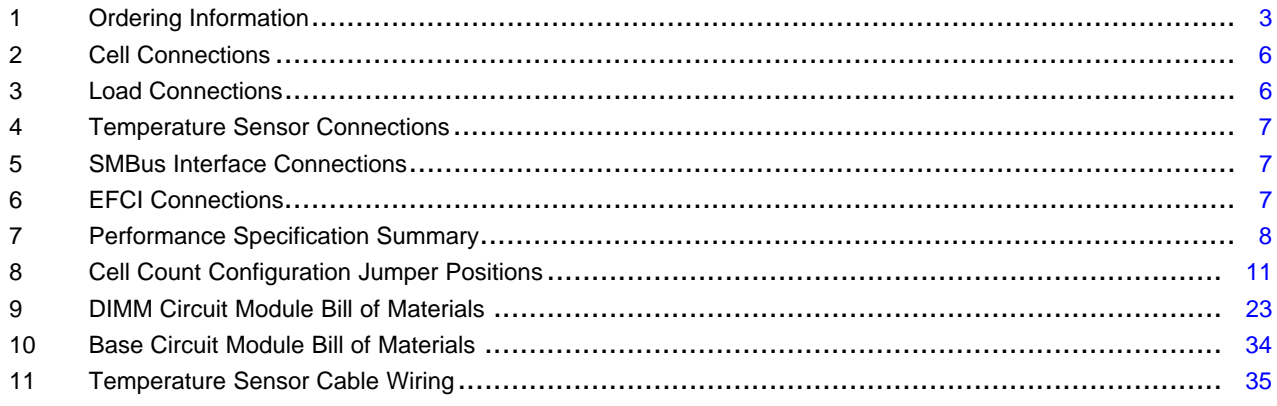

 $\overline{2}$ 

 $\boldsymbol{9}$ 

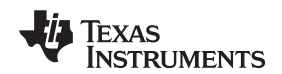

#### www.ti.com Features

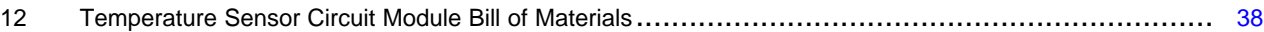

#### <span id="page-2-0"></span>**1 Features**

- Support for 3-to-8 cell series packs
- Support for one temperature sensor per series element, plus one FET and one board temperature, ten total
- One bq78PL114 and two bq76PL102 devices
- TI BMU devices and balancing circuits on a SO-DIMM module
- ~70-mA equivalent continuous balancing current (balancing circuits on this assembly)
- FETs CHG, DSG, and PRE
- Contains secondary protector circuits, i.e., 2x bq29410
- 50-V, 30-A continuous rating with supplied heatsinks
- 0.005-Ω (5-mΩ) shunt resistor, 5-mV/A signal to bq78PL114
- Connections for cells, temperature sensors, SMBus
- Cell connections copied to second connector for ease of test
- High-current, stud-type connections for power pass-through
- SOC display using five green LEDs and pushbutton switch
- LED (red) for fuse-blow output indication
- VSS test point stud for scope or meter connection
- Component patterns to modify the circuit for the bq78PL114S12 firmware

The EVM supports both the bq78PL114 and the bq78PL114S12. In this document both versions are referred to as the bq78PL114 unless there are specific differences. The bq78PL114S12 is available as a firmware update for the bq78PL114.

#### <span id="page-2-1"></span>**1.1 Kit Contents**

- A DIMM module with one bq78PL114 and two bq76PL102 devices
- An 8-cell EVM base module with two bq29410 devices
- Temperature sensor assemblies (8 sensors)

#### **Table 1. Ordering Information**

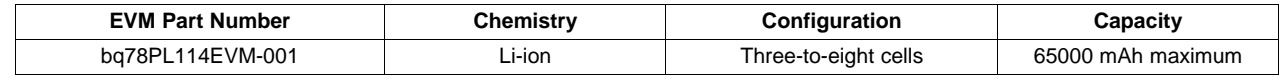

#### <span id="page-2-3"></span><span id="page-2-2"></span>**1.2 Required Equipment**

The following equipment is required in addition to the TI PowerLAN™ EVM. The equipment models listed in parentheses have been used successfully in the TI laboratory. The equipment chosen must be capable of working safely with the voltages and currents supported by the design.

- bqWizard™ software 2.5.7 or greater available from http://focus.ti.com/docs/toolsw/folders/print/bqwizard.html
- Computer interface dongle compatible with bqWizard™ software
	- TI USB-TO-GPIO interface adapter with compatible firmware for bqWizard™ version 2.5 or newer
	- MCC iPort/USB™ for bqWizard™ 2.5.7 or newer version
- USB cable compatible with the interface
- Dongle interface cable
- Safety glasses or other eye protection
- Adjustable laboratory power supply (B&K 1698)
- Electronic load (B&K 8500)
- DVM with thermocouple probe (Fluke 189)
- PC compatible w/ WinXP (1.6 GHz, 1-GB RAM, two USB ports)

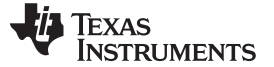

- Hookup wire, asst. colors (16-24 ga.)
- Assorted wire lugs for #10 screw
- Resistors, 10-Ω, 3-W minimum, eight required
- Connector, receptacle, 10-pin 0.1-inch spacing, 0.025-inch square socket with pin 6 plugged (Tyco #4-643814-0 with key insert Tyco# 641994-1)

#### <span id="page-3-0"></span>**2 PowerLAN™ 8S EVM Overview and Interfaces**

This section provides an overview of the PowerLAN™ EVM hardware and describes the interface connectors. For more detailed information, see [Section](#page-16-0) 8.

The PowerLAN™ EVM consists of a base board, a DIMM card, and temperature sensor assembly. The communication to the Windows-based computer is through the a communication interface using a USB cable and cable assembly for the SMBus.

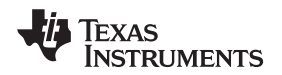

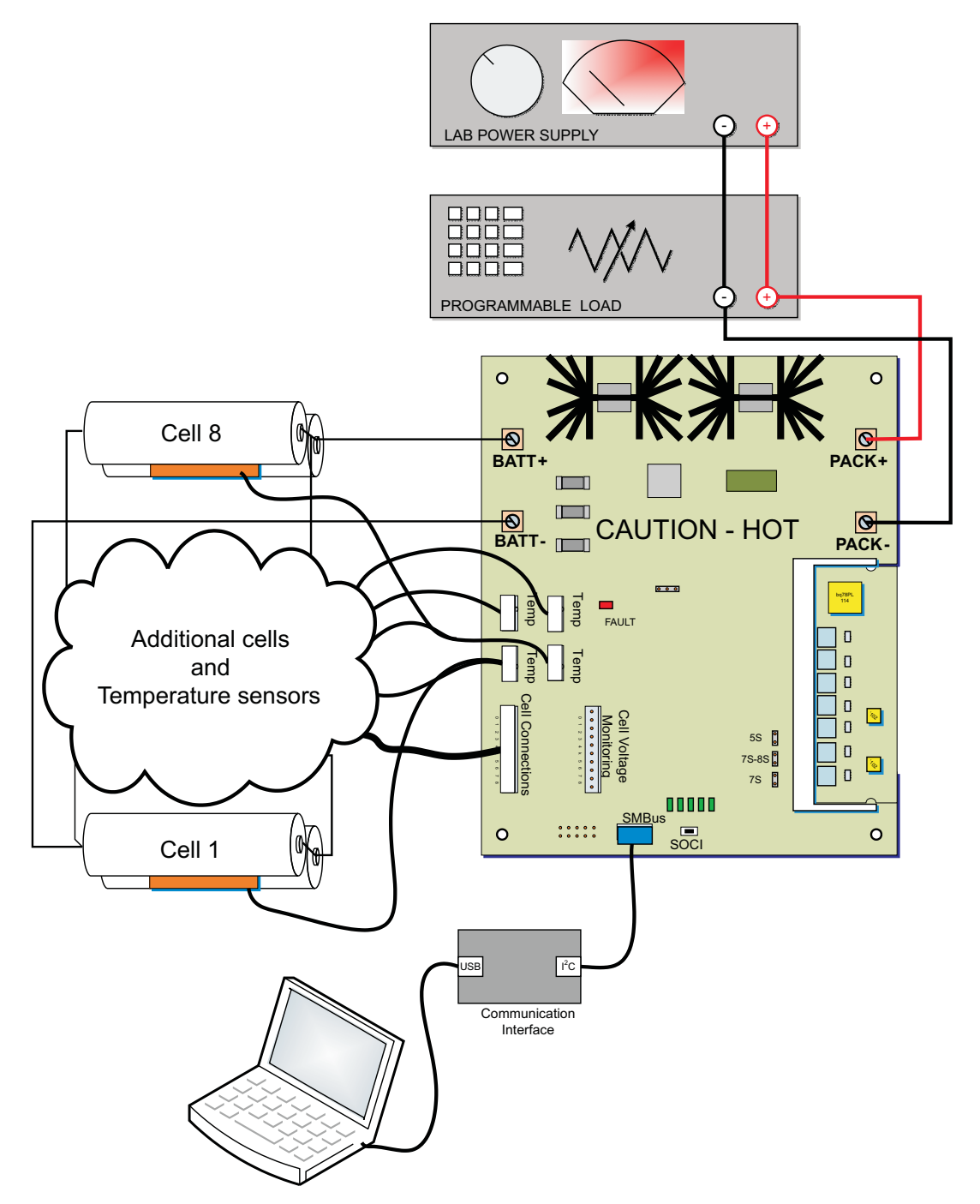

**Figure 1. EVM Components and Basic Connections**

<span id="page-4-0"></span>The bq78PL114 Battery Management Controller and bq76PL102 Dual-Cell Li-Ion Battery Monitor are located on a DIMM module. This module plugs into the connector on the base circuit card assembly. EVM modular design allows users to design an application-specific base board and plug the DIMM board into it for fast prototyping.

The temperature sensor assemblies plug into the base circuit module. If fewer than eight cells are used, the extra temperature sensors can be disconnected or left in place. The bq78PL114 can be configured to ignore unused sensors.

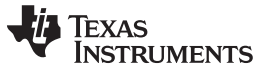

#### PowerLAN™ 8S EVM Overview and Interfaces www.ti.com and the material extensive www.ti.com www.ti.com

The power FETs are located on the base circuit card assembly, along with the secondary voltage protectors. Connectors, configuration, and user interfaces are located on the base circuit card assembly. See [Figure](#page-4-0) 1 for typical connections. The bq78PL114 supports 3-8 cells, and the bq78PL114S12 supports 3-12 cells. The PowerLAN™ 8S EVM can be configured for three-to-eight series cells.

#### <span id="page-5-0"></span>**2.1 Circuit Module Connections**

Connections are provided for the following interfaces:

- Direct cell connections
- Load connection
- Cell temperature sensors
- SMBus
- EFCI connection
- Configuration headers

#### <span id="page-5-1"></span>**2.2 Signal Descriptions**

Signals available on the EVM are described in this section. For details on the location and connector types, see the physical construction section.

Cell connections are described in [Table](#page-5-2) 2. J11 is intended for connection of the cell voltages, and J12 is provided for test points. See [Section](#page-9-1) 5 for the proper connection sequence.

<span id="page-5-2"></span>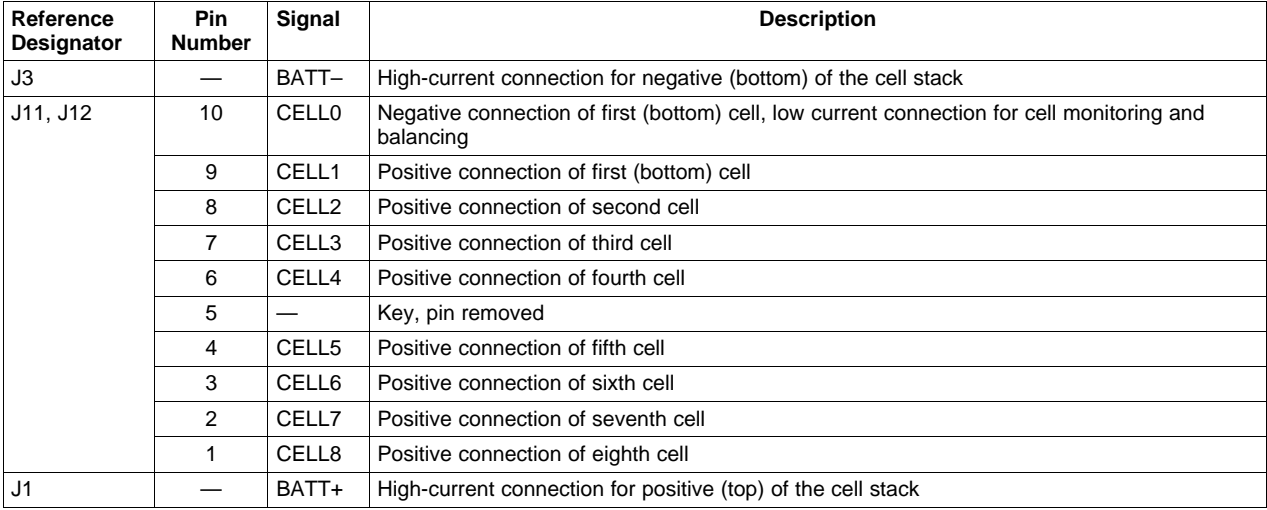

#### **Table 2. Cell Connections**

Load connections are described in [Table](#page-5-3) 3.

#### **Table 3. Load Connections**

<span id="page-5-3"></span>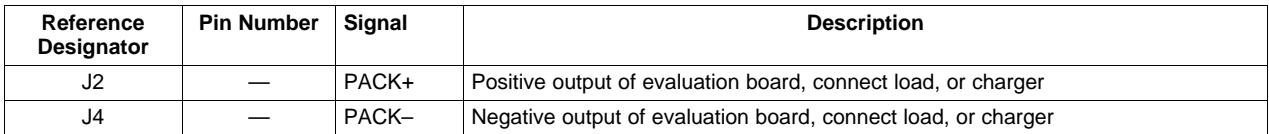

The temperature sense interface signals are provided on J7–J10 ([Table](#page-6-2) 4). Each connector supports a pair of temperature sensors. See signal use in [Table](#page-6-3) 5; see the schematic for more information. Note that the board uses opposite pin numbering from the mating receptacle.

<span id="page-6-2"></span>www.ti.com external and the properties and the PowerLAN™ 8S EVM Overview and Interfaces

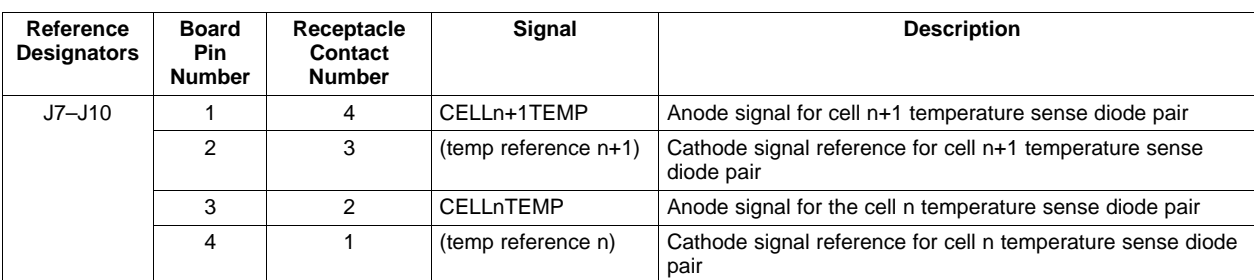

#### **Table 4. Temperature Sensor Connections**

The SMBus communication interface signals are provided on J16 and are described in [Table](#page-6-3) 5. Other signals are not used.

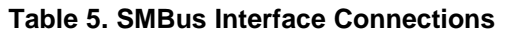

<span id="page-6-3"></span>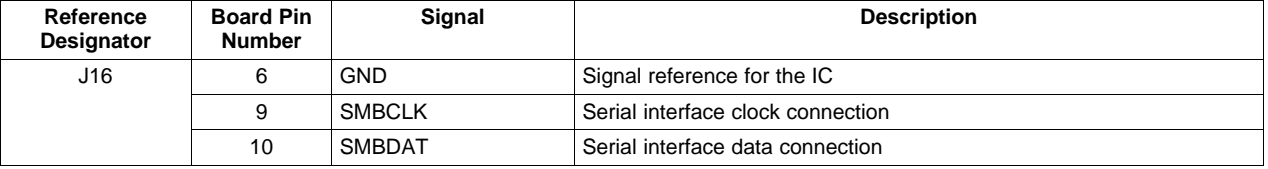

An EFCI connector is not populated, signals are described in [Table](#page-6-4) 6.

#### **Table 6. EFCI Connections**

<span id="page-6-4"></span>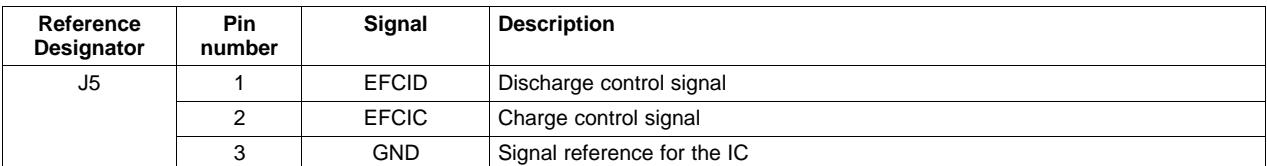

J17 is not used and is not populated.

#### **CAUTION**

J15 and J13 allow a direct short across cell terminals when shunts are installed. Shorting these signals with cells attached results in high current and can damage the board, interconnect, or cell.

#### <span id="page-6-0"></span>**2.3 User Switches and Indicators**

Depressing the SOCI switch enables the LED drivers and signals the bq78PL114 to display the state of charge to LEDs 1-5. Each LED represents approximately 20% capacity.

The LED indicators display a boot code during reset. Refer to the technical reference manual for information on the display.

A RESET switch pattern is provided on the board. Reset is not normally used in evaluation and the switch is not populated.

The red FAULT LED, D6, is located near the left center of the board. When illuminated, it indicates an overvoltage detected by the secondary voltage monitors, or that the SPROT output from the bq78PL114 has been set.

#### <span id="page-6-1"></span>**2.4 Circuit Module Performance Specification Summary**

This section summarizes the performance specifications of the PowerLAN™ EVM circuit modules.

Typical voltage depends on the number of cells configured. Typical current depends on the application. Board cooling may be required for continuous operation at or below maximum current.

#### **Table 7. Performance Specification Summary**

<span id="page-7-2"></span>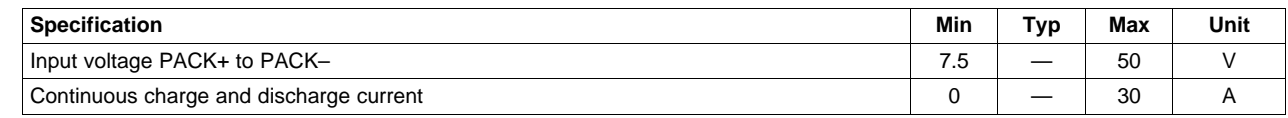

#### <span id="page-7-0"></span>**3 Software Installation and Interface**

The TI bqWizard™ software is a Windows™-based application designed for laboratory use by engineers to configure and program the bq78PL114 IC. It also provides many features for monitoring and logging cell and pack data. This software is available on the TI Web site from

http://focus.ti.com/docs/toolsw/folders/print/bqwizard.html or searching from [power.ti.com.](http://www.power.ti.com) The bqWizard™ software installation and operation is described in its user's guide [\(SLUU336\)](http://www.ti.com/lit/pdf/SLUU336). Use of bqWizard™ version 2.5.7 or newer is required.

The bqWizard™ version 2.5 can support one of two communication interfaces, the TI USB-TO-GPIO (default) or the MCC iPort/USB™. Selecting the adapter is done using a utility program included in the bqWizard™ installation. The TI USB-TO-GPIO interface will connect to the EVM with its provided cable. When using the iPort/USB™ a cable will need to be fabricated. Refer to [Table](#page-6-3) 5 and the iPort/USB™ documentation.

#### **CAUTION**

The MCC dongle, although compatible with the existing bqWizard™ software, is not preferred. bqWizard™ compatibility with this hardware may be obsolete in the future.

The interface must provide the pull up resistors for the SMBus lines. The USB-TO-GPIO provides internal control of the pull up resistors, when using the iPort/USB™, set the "Pullups" switch on the side of the unit to "ON".

#### **CAUTION**

When using the TI USB-TO-GPIO interface, it must have compatible firmware installed. Refer to the bqWizard™ installation for information. Once the interface firmware is updated, the interface will no longer respond to the API for the original interface firmware.

#### <span id="page-7-1"></span>**4 Preparing a Battery for the EVM**

The PowerLAN™ 8S EVM can be operated with either cell simulation or cells. For initial evaluation, TI suggests that power supplies be used for cell simulation to observe the behavior of the devices.

Whether power supplies or cells are used, inductance in the high-current path must be minimized. Inductance in this wired path can cause voltage transients at IC devices when the load current is stopped or when the bq78PL114 opens the discharge FET with current flow. Use a heavy-gauge wire suitable for the expected load for the high-current connections; minimize inductances by keeping leads close together.

The individual cell monitor connections must be connected to a mate to the J11 connector using 24 AWG or heavier wire and a compatible connector. The Tyco connection in the Required Equipment list is an IDC-type connector for 24 AWG wire. Other compatible connectors are available in industry. Lighter gauge wire is not recommended due to the possibility of breakage. These wires carry the cell balance currents and must be reasonably short. Keying the connector is recommended to reduce the risk of damage to the EVM components due to accidental improper connection.

Consider the board layout when planning wire lengths for either a cell simulator or cell connections to the EVM.

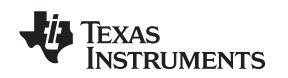

#### <span id="page-8-0"></span>**4.1 Simulating Cells**

A power supply and a series of 10- $\Omega$  resistors must be used to power the EVM for the first time. Each resistor creates a simulated cell voltage. The resistor value must not deviate more than a few ohms from 10 and the power rating must be at least 3 W to minimize heat generation. TI has a prototype design named PR942 that is an 8-cell simulator PCB. Contact TI to obtain design files.

# **WARNING**

**The cell simulation resistors dissipate 1 to 2 watts each and can become hot depending on the component selected. Avoid contact with these resistors.**

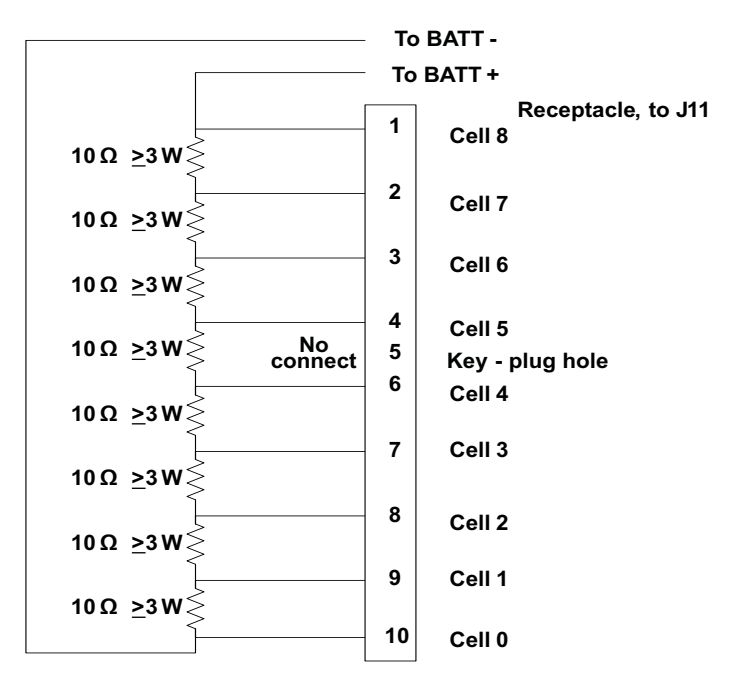

**Figure 2. Cell Simulator Connection**

## **WARNING**

**PowerPump™ currents pump back into the resistors and cause voltage fluctuations up to (0.10 A × R) VDC. With a 10-Ω resistor, set the power supply to 3.5 V/cell if PowerPump™ Balancing is active. This ensures that cell voltages do not exceed the IC rating.**

### <span id="page-8-2"></span><span id="page-8-1"></span>**4.2 Using Cells**

The EVM is preconfigured for support for 2P chemistry 0101 cells (these parameter settings can be adjusted). Connection with the default configuration is shown in [Figure](#page-9-3) 3. The cell assembly must be prepared as previously described, considering the wire gauge and placement of the connections.

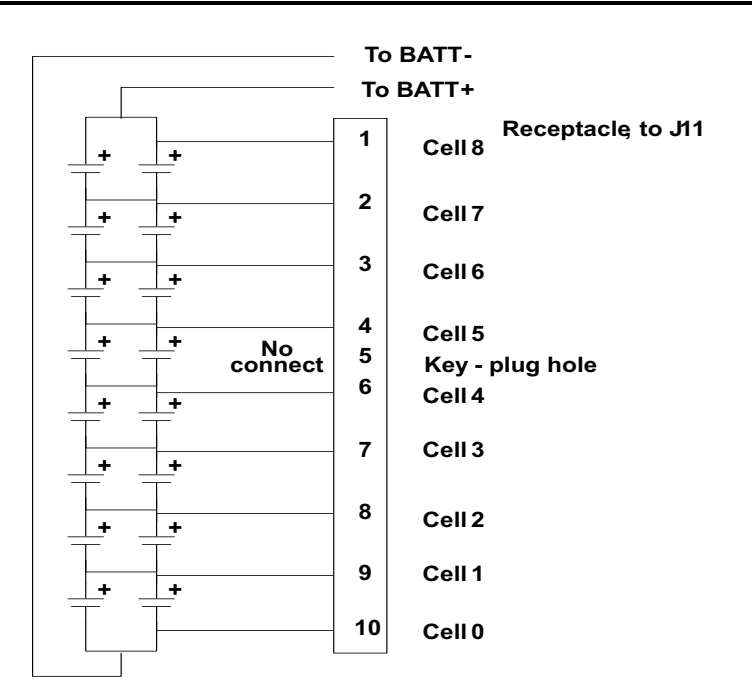

**Figure 3. Battery Cell Connections**

### <span id="page-9-3"></span><span id="page-9-0"></span>**4.3 Temperature Sensors**

The eight temperature sensors provided with the EVM can be mounted to the cells or left unattached for simulation. If mounting to the cells, provide electrical insulation between the temperature sensor board connections and the cell connections. See[Section](#page-34-0) 8.3 for details of the temperature sensors.

#### **CAUTION**

The temperature sensors contain a reference to cell voltages. Care should be taken to not allow the sensors to touch other voltage reference points.

Due to the heat generated by the cell simulation resistors, it is not recommended to mount the temperature sensors on the resistors.

### <span id="page-9-1"></span>**5 PowerLAN™ 8S EVM Hardware Connection and Operation**

This section describes the recommended steps that all users must take the first time they use the EVM. Initial power up with cell-simulating resistors and the default bq78PL114 firmware is recommended. Ensure that the EVM is working properly prior to changing the EVM configuration (firmware and hardware) for operation as a bq78PL114S12. Familiarize yourself with the bqWizard™ software and basic operation of the EVM before making changes.

#### <span id="page-9-2"></span>**5.1 Initial Considerations**

Boards are tested after assembly with a basic functional test. This test may not check every connection on the board. Boards must be properly configured and checked for function in the user's environment before relying on the safety features of the board.

Observe limits and cautions in this document and from the cell manufacturer.

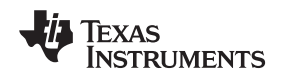

#### <span id="page-10-0"></span>**5.2 Insert the DIMM Module**

Insert the DIMM module into the base board, and press until it latches securely. The DIMM module must not be removed during operation of the EVM.

#### **CAUTION**

Do not remove or install the DIMM module with power applied to the EVM.

#### <span id="page-10-1"></span>**5.3 Serial Cell Count Configuration**

Configure the jumpers on the base board for the number of cells to be used. Table 9 shows configuration settings for different cell counts.

Although designed for convenient configuration with 5 to 8 series cells, the EVM can also be used with 3 or 4 series cells by using the 5-cell configuration. To use the EVM with 4 series cells, short the CELL4 and CELL5 connections on the mate to J11 or on J12. To use the EVM for 3 series cells, select the 5-cell configuration and short the CELL3, CELL4, and CELL5 connections together on the mate to J11 or on J12. For 3- or 4-cell operations, remove R39 on the base board.

#### **CAUTION**

J15, J13, and any shunt installed on J12 allow shorting of cells. Connecting both cells and shunts corresponding to those cells can damage the cells, boards, or interconnect.

<span id="page-10-4"></span>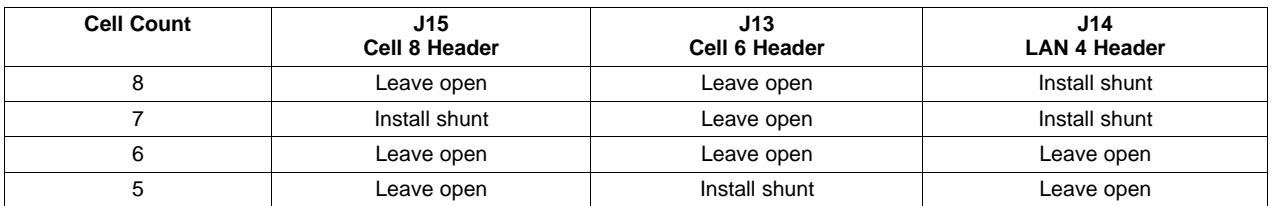

#### **Table 8. Cell Count Configuration Jumper Positions**

#### <span id="page-10-2"></span>**5.4 Temperature Sensor Connections**

The default configuration requires all temperature sensors to be connected. When using cell-simulating resistors, position the sensors in the original PCB assembly away from electrically conductive surfaces.

#### <span id="page-10-3"></span>**5.5 Battery Connection**

The bq78PL114 is powered from cell voltages not from the battery pack. Cell connections must be made in sequence from lowest to highest voltage as described in the following steps for the EVM:

- 1. Connect the high-current wire from the lowest potential (bottom) of the battery cell stack to the EVM BATT- terminal
- 2. Connect the cell monitor connection to J11 of the EVM base board
- 3. Connect the high current wire from the highest potential (top) of the battery cell stack to the EVM BATT+ terminal

When power is applied to the cell monitor connections, the SOCI LEDs flash. When using a cell simulator, the power supply is typically enabled after the aforementioned connections are made.

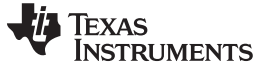

#### <span id="page-11-0"></span>**5.6 SMBus Connection**

Connect the supplied USB cable from the computer to the USB-TO-GPIO adapter. Connect the supplied ribbon cable between the USB-TO-GPIO adapter and the EVM at header J16. Avoid having the USB-TO-GPIO adapter connected to the EVM when power to the EVM is not present.

#### <span id="page-11-1"></span>**5.7 Parameter Configuration**

The PowerLAN™ 8S EVM is shipped with the configuration set for 8S2P using chemistry 101 cells. The system configuration may need to be modified for your cell type, cell configuration, and system limits. Parameters are configured and files are loaded using the bqWizard™ software. Cell configuration is changed by loading a pack configuration (.tmap) file, cell type is changed by loading a chemistry (.chem) and an associated auxiliary chemistry (.aux) files. Other parameters can be changed by editing in the bqWizard™ parameter tabs or by loading a .ppcsv file.

The cell stack configuration information is loaded to the bq78PL114 through a pack configuration file with the .tmap extension. Tmap configuration files for supported series cell counts are found in the C:\Program Files\Texas Instruments\bqWizard\Configuration Files directory of a typical bqWizard™ installation in either the bq78PL114 or bq78PL114S12 subdirectories. These files are specific to the device (firmware) and describe a 1 or 2-parallel count configuration. The parallel cell count is an important value for the bq78PL114 to properly reflect the capacity of the pack and perform gauging. To change the number of parallel cells in the configuration, see Configuring the bq78PL114 Cell Count [\(SLUA495](http://www.ti.com/lit/pdf/SLUA495)). The pack configuration file will set the series and parallel configuration.

To configure the bq78PL114, follow these steps:

- 1. Start the bqWizard™ software.
- 2. Set the Wired bit using the Toggle Wired Bit command
- 3. Load the appropriate pack configuration (tmap) file to the device with the bqWizard™ menu item: File  $\rightarrow$  Pack Configuration  $\rightarrow$  Load Configuration from File and Relearn.
- 4. Use the Connect to Pack command to reset the bqWizard™ display to the new number of serial cells.
- 5. Use the Read All Parameters command to display parameters in the bqWizard™ display.
- 6. Edit the safety and other device parameters by editing in the parameter tabs of bqWizard™, using the device data sheet, the cell data sheet, and other system information. Parameters also can be changed by saving, editing, and re-loading a ppcsv file:
	- (a) Select the menu item File  $\rightarrow$  Data-Set  $\rightarrow$  Save Data-Set and save the .ppcsv file
	- (b) Edit the desired parameters .ppcsv file using Notepad, Excel™, or similar editor. Save the file as a text file with a .ppcsv extension.
	- (c) Load the file to the device using the File  $\rightarrow$  Data-Set  $\rightarrow$  Load Data-Set to Device menu selection. If the chemistry was changed in the .ppcsv file, select Yes to the Override Learned Chemistry Data box, and select the proper .aux file; otherwise, select No.
- 7. Use the Write Pending Changes to RAM command to save parameter changes.
- 8. If the chemistry is to be changed and was not loaded into the .ppcsv file, select the menu item File  $\rightarrow$ Load Chemistry Data.
	- (a) Select the proper chemistry from the list.
	- (b) Select the .aux file for the chemistry and cell stack construction. A pack specific aux file for the cell chemistry type and cell stack configuration is always recommended for best performance. Failure to select a proper .aux file for the chemistry results in an invalid device configuration. However, in early evaluation, a pack specific aux file may not be available. If a pack specific .aux file for the chemistry is not available, select the most appropriate file from the chemistry directory, or use the default data. Realize that a pack specific aux file will need to be prepared and loaded to obtain good gas gauge performance. For more information on preparing an aux file, see the document Chemistry Selection for the bq78PL114 [\(SLUA505\)](http://www.ti.com/lit/pdf/SLUA505)
- 9. For the base bq78PL114 set the Configured bit using the Toggle Configure Bit command.
- 10. Select the Relearn/Initialize command.

The pack is now configured and ready for initial evaluation. To turn on the FETs, go to the Pack Configuration tab, edit the Algorithm Enable register, and clear the checkbox in the Inhibit Safety Rules box. Use the Write Pending Changes to RAM command to save the setting. Finally, execute the Read All Parameters command, and the FETs are on.

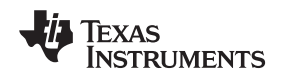

#### www.ti.com PowerLAN™ 8S EVM Hardware Connection and Operation

#### <span id="page-12-0"></span>**5.8 Load Connections**

A load or charger is connected to the PACK terminals using the screw terminals on the EVM base board. TI recommends that the load or charger be connected with the current switched off to prevent arcing or transients during connection of the wires to the terminal blocks.

The board is designed for 30-A continuous operation. The heatsinks have a noticeable temperature rise with higher currents. The user must monitor the temperature of the board and components during evaluation and provide cooling air as required for operation. The thermal sensor on the board may not respond to protect the FETs from damaging temperatures due to its location and possible thermal gradients on the board.

# **WARNING**

**The PowerLAN™ base circuit module heatsinks can become hot during operation due to dissipation of heat. Avoid contact with the board. Follow all safety procedures applicable to your laboratory.**

#### <span id="page-12-1"></span>**5.9 Basic Operation**

The following steps are suggested for demonstrating basic operation with a board having the default configuration.

- 1. Configure the EVM, connect cells or cell simulator, SMBus, and disabled load and charger power supply as previously described.
- 2. Start bqWizard™ program.
- 3. Start polling using the bqWizard™ Poll Data command.
- 4. In the right top corner of the bqWizard™ Plot view, select the V, T, and C displays.
- 5. Right-click on the X-axis of the Plot view, and select Zoom to Fit.
- 6. Set the load to approximately 1 A, and enable the load. Observe the current in the Pack panel of the bqWizard™ display and on the Plot.
- 7. Disable the load.
- 8. Observe the cell voltage in the Cells panel of the bqWizard™ display. Compare these values to readings using the DMM.
- 9. Enable the charger power supply and adjust the voltage to the charge voltage for the connected cells (if cell voltage is low enough to accept charge) or just above the cell simulator voltage. Observe the current in the Pack panel and on the Plot view.
- 10. Disable the charger power supply.
- 11. If using a cell simulator power supply,
	- (a) Reduce the voltage to bring a cell below the CUV threshold.
	- (b) Observe the flag and FET behavior in the Status View
	- (c) Increase the voltage to bring the cell voltage above the CUV recovery and Pre-Charge recovery thresholds, observe the FET, and observe the flag and FET behavior in the Status View.
- 12. If cell temperature sensors are not mounted to the cells, direct warm or cool air at one of the temperature sensors and observe the Temp value in the Cells panel and Plot view.
- 13. Stop data polling using the Stop Polling command.
- 14. Continue with other evaluation or proceed to the disconnection sequence

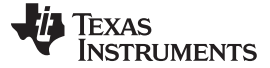

Calibration www.ti.com

#### <span id="page-13-0"></span>**5.10 Disconnection**

When disconnecting the EVM, the following sequence is recommended.

- 1. Disable and disconnect the load and/or charger.
- 2. Toggle the Wired bit to the Unwired state.
- 3. Send the Safe Disconnect command.
- 4. Remove the SMBus cable from J16.
- 5. If using a power supply and resistors for cell simulation, turn it off, or if using cells, disconnect them using the following sequence.
- 6. Remove BATT+
- 7. Remove the cell monitor connector from J11
- 8. Remove BATT–

Applying a charger voltage without cells or cell simulation resistors connected is not recommended.

#### <span id="page-13-1"></span>**6 Calibration**

The EVM is calibrated at manufacturing test. Voltage calibration is performed on the devices at the factory, and has been loaded for use at manufacturing test. Voltage calibration is not needed on the EVM. Cell simulation is required for voltage calibration. Temperature sensors are disconnected from the EVM for shipment and may not be installed in the same position as during manufacturing test. Temperature and current are system-level calibrations and must be performed on the EVM or other system. Temperature and current calibration can be performed with either cell simulation or cells. Calibration must be performed in this order: temperature and then current.

Pack configuration should be loaded before calibration so proper sections are calibrated.

Calibration of the EVM is supported by bqWizard™ calibration utility. Execute the following general steps for calibration:

- 1. Start the bqWizard™ software.
- 2. If the System Status shows Unwired, toggle the Wired bit. The System Status then changes to Wired. Writing calibration parameters to flash cannot occur if the device is Unwired.
- 3. Issue the command to Read all Parameters.
- 4. Configure the EVM to have Safety Rules Disabled. If not already the case, the safety rules can be turned off by:
	- (a) Open the Algorithm Enable register.
	- (b) Check the checkbox next to the Safety Rules Disabled bit.
	- (c) Close the Algorithm Enable register.
	- (d) Then issue a write command.
- 5. Configure the EVM to have Cell Balancing disabled. If not already the case, cell balancing can be turned off by
	- (a) Open the Hardware Configuration register.
	- (b) Check the checkbox next to the Balancing Disabled bit.
	- (c) Close the Hardware Configuration register.
	- (d) Then issue a write command.
- 6. Open the calibration window.
- 7. Execute the following steps.
- 8. When calibration is complete, exit the calibration utility. Values are automatically saved.

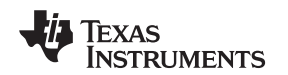

www.ti.com Calibration

#### <span id="page-14-0"></span>**6.1 Voltage Calibration**

Devices have voltage calibration saved during production test. During the EVM test, voltage calibration data for the attached bq76PL102 parts is transferred to the bq78PL114 for use. No further voltage calibration is normally needed on the EVM. If devices are replaced, the voltage calibration transfer from the external devices will need to be repeated. Voltage calibration is supported by the utility. If voltage calibration is lost, it needs to be re-run. Voltage calibration requires a cell simulation setup to provide two voltage levels for each cell. Each cell must be calibrated in sequence before proceeding to the next cell. If parameters are driven out of range, it may take several cycles to bring the values back in range, reloading a saved calibration file for the device may be faster if one is available.

#### **6.1.1 Voltage Calibration Transfer**

Voltage calibration transfer is needed when using more than 4 series cells. The process involves reading the calibration data from the attached bq76PL102 devices and storing it for use in the bq78PL114. When using FW5000, voltage calibration transfer occurs each time the Relearn/Initialize command is executed.

When using FW4452, use the following sequence to transfer the voltage calibration data.

- 1. Set the Calibration Transfer Enable Bit: This is bit 7 in the Hardware Configuration register, it may be labeled reserved. Check the box next to it, ignore any warnings. Write the register change to memory using the Write Changes command.
- 2. Update the flash and relearn: Execute the Relearn/Initialize command followed by the Reset Fuse command.
- 3. Clear the Calibration Transfer Enable bit (use the same method as above)
- 4. Clear the Wired bit using the Toggle Wired Bit command
- 5. Reset the device by closing the bqWizard™ software and cycling power to the device; wait 10 seconds, and then open the bqWizard program.

#### **6.1.2 Voltage Calibration of Cells**

Cell voltage calibration is unnecessary with normal, correct operation and configuration.

- 1. Connect the EVM with cell simulation resistors, and turn on the power supply.
- 2. Calibrate Cell Voltages. (Follow on-screen instructions.)
	- (a) Set the Power Supply to 22.4 V (2.8 V/cell), and enter the value of cell 1 as read by the DMM into the provided box. Then click the adjacent calibration button.
	- (b) Set the Power Supply to 33.6 V (4.2 V/cell), and enter the value of cell 1 as read by the DMM into the provided box. Then click the adjacent calibration button.
	- (c) Repeat steps a and b for cells 2 through 8.
	- (d) Leave the power supply set to 33.6 V (4.2 V/cell) for the remainder of the calibration.

#### <span id="page-14-1"></span>**6.2 Temperature Calibration**

Temperature calibration applies to all temperatures. The EVM must be allowed to reach the ambient temperature before calibration.

- 1. Use a thermocouple connected to the DMM to measure room temperature. The assumption is that the PCB and the temperature sensors are at the same temperature as ambient.
- 2. Enter the measured value into the box provided, and then click the adjacent calibration button.

#### <span id="page-15-0"></span>**6.3 Current Calibration**

- 1. Calibrate Zero Current Offset. (Follow on-screen instructions.)
	- (a) Make sure nothing is connected to the PACK connector.
	- (b) Click the calibration button.
- 2. Calibrate Current Gain. (Follow on-screen instructions.)
	- (a) Connect the electronic load to the PACK+ and PACK– terminals. The battery voltage appears on the voltage display of the load.
	- (b) Set the load to constant current mode of 2500 mA.
	- (c) Enter the milliampere value displayed on the electronic load in the box provided. Use a negative sign in the number.
	- (d) Click the calibration button.

#### <span id="page-15-1"></span>**7 Configuration for bq78PL114S12**

The EVM was tested prior to shipment in the 8cell configuration with the base FW4452. It is recommended the user confirm operation of the board in their setup prior to converting the board configuration for the S12 firmware and loading the FW5000. Recommend steps:

- 1. Evaluate the board as delivered configuring it for the desired number of cells and proceeding through enough of the subsections of [Section](#page-9-1) 5 with the base firmware (FW4452) installed in the device to satisfy the user that the software is communicating with the device and the boards are functional.
- 2. Turn off the EVM and modify its boards for the S12 circuit changes described in the next subsection.
- 3. Power on the EVM and load the S12 firmware (FW5000). S12 firmware is included in the bqWizard installation, typically C:\Program Files\Texas Instruments\bqWizard 2.5\Configuration Files\Firmware. Using the "preserve calibration" check box is recommended. More information may be found in the bqWizard installation files or the bqWizard User's Guide.
- 4. Configure and evaluate the device using the process described in [Section](#page-9-1) 5 using S12 compatible files.

### <span id="page-15-2"></span>**7.1 EVM Modifications for S12 Operation**

The following modifications must be performed on the boards for the EVM to work properly with the bq78PL114S12. These are listed here for identification. It is recommended that the EVM be brought up and operation be checked before modifying the boards and updating the firmware so that the user can confirm operation of the boards and evaluation setup in the configuration tested before making changes. The user will be prompted in a later section when this information is recommended to be used.

Refer to the Physical Construction section for location of components.

- Base Board Modifications (040-00028 Rev 4):
	- Remove capacitive coupling of SOCi pushbutton and switched drive of LEDs:
		- 1. Populate R60, located near SOCI button, with either a 0 Ohm resistor or a short (solder-bridge).
		- 2. Bridge the solder bridge SB (near the center of the board) with solder.
	- Remove multiplexing of temperature sensors:
		- 1. Install 0 Ohm resistor at R51, R53, R55, R57 and R59.
		- 2. Remove resistors at R48, R50, R52, R54 and R56.
		- 3. Remove D1 and C2.
	- Change sense resistors to an equivalent resistance of either 1, 3 or 10 milliohms:
		- 1. Change Resistors R10, R11 and R47 so that the parallel combination is either 1, 3 or 10 milliohms, depending on your planned system configuration.
- DIMM Board Modifications (040-00029 Rev 6):
	- Remove multiplexing of the temperature sensors:
		- 1. Install 0 Ohm resistor at R57, R45 and R46.
		- 2. Remove D1 and C42.

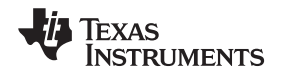

#### <span id="page-16-0"></span>**8 PowerLAN™ 8S EVM Circuit Module Physical Construction**

#### <span id="page-16-1"></span>**8.1 DIMM Circuit Module**

#### **8.1.1 Board Layout**

The PowerLAN™ 8S EVM DIMM circuit module is a six-layer circuit card assembly. Its design allows moving the configured ICs to a new platform without the complexity of layout or configuration. The board layouts are shown in [Figure](#page-16-2) 4 through [Figure](#page-20-1) 13.

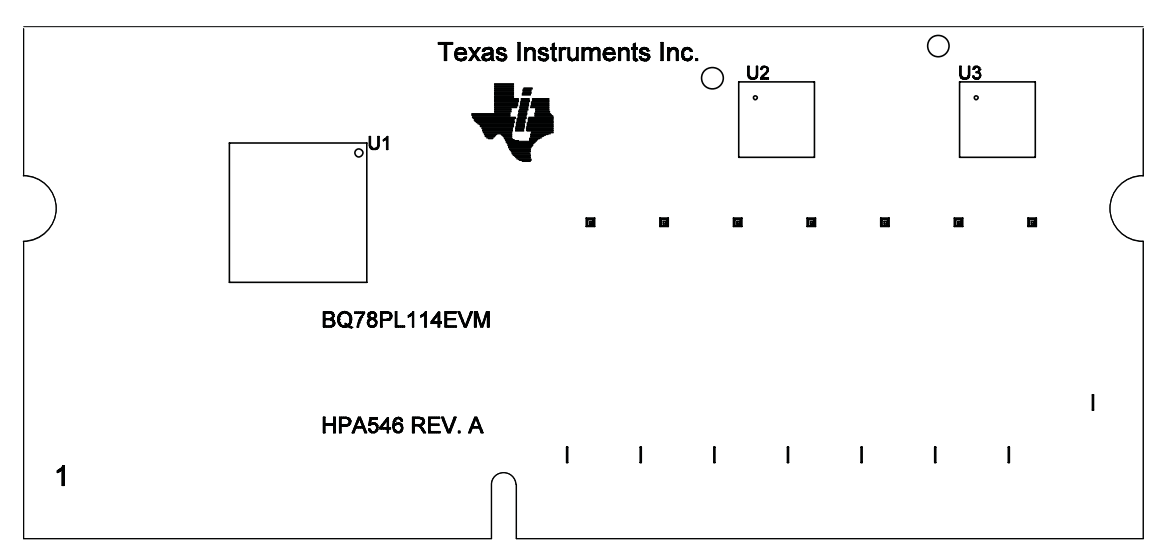

**Figure 4. DIMM Top Silk Screen with Outlines**

<span id="page-16-3"></span><span id="page-16-2"></span>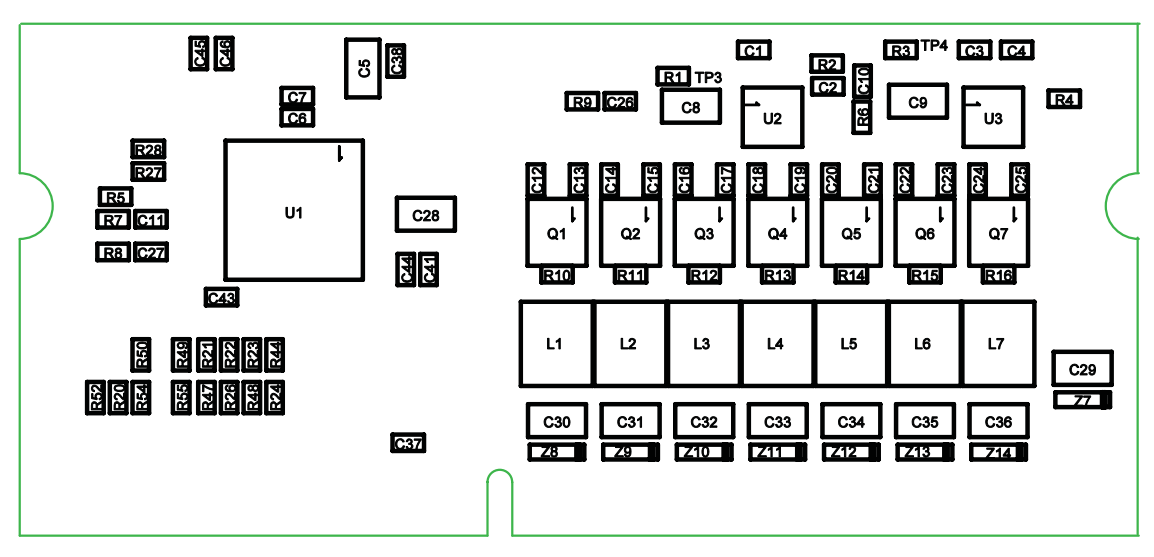

**Figure 5. DIMM Top Assembly**

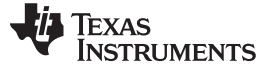

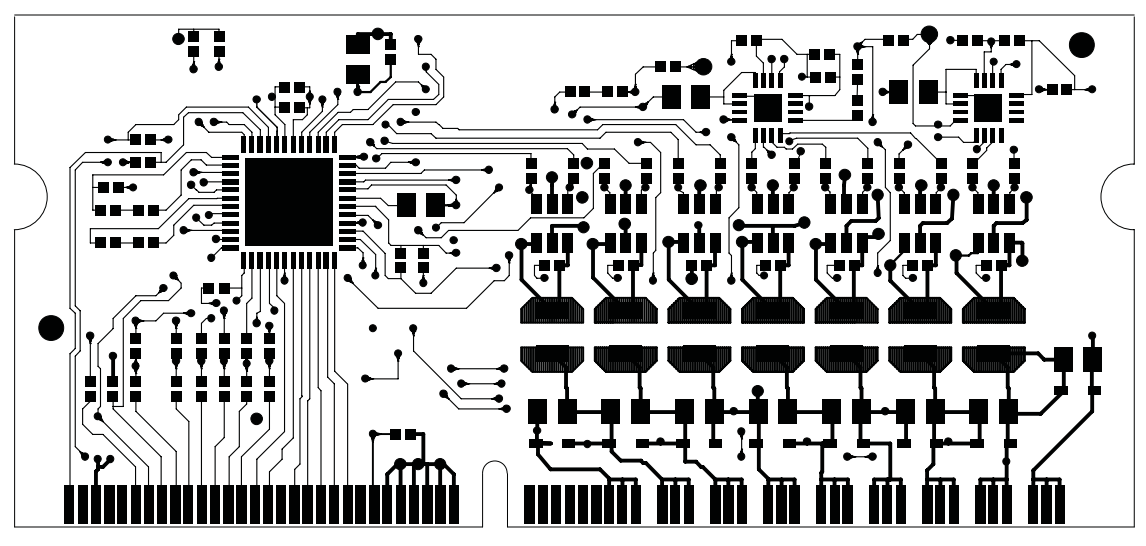

**Figure 6. DIMM Top Layer**

<span id="page-17-1"></span><span id="page-17-0"></span>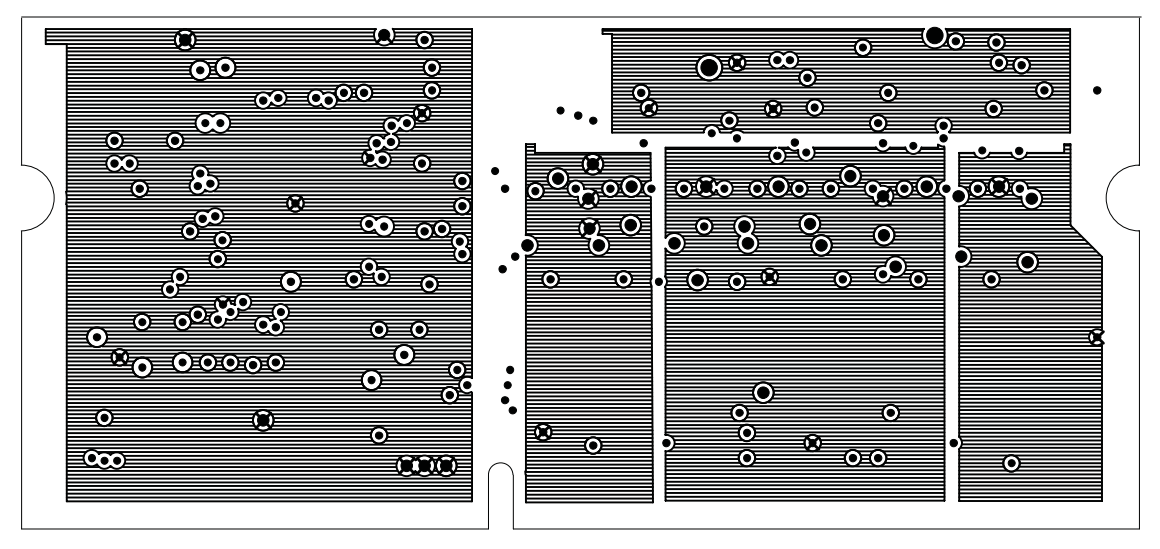

**Figure 7. DIMM Layer 2**

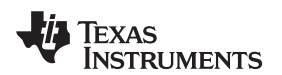

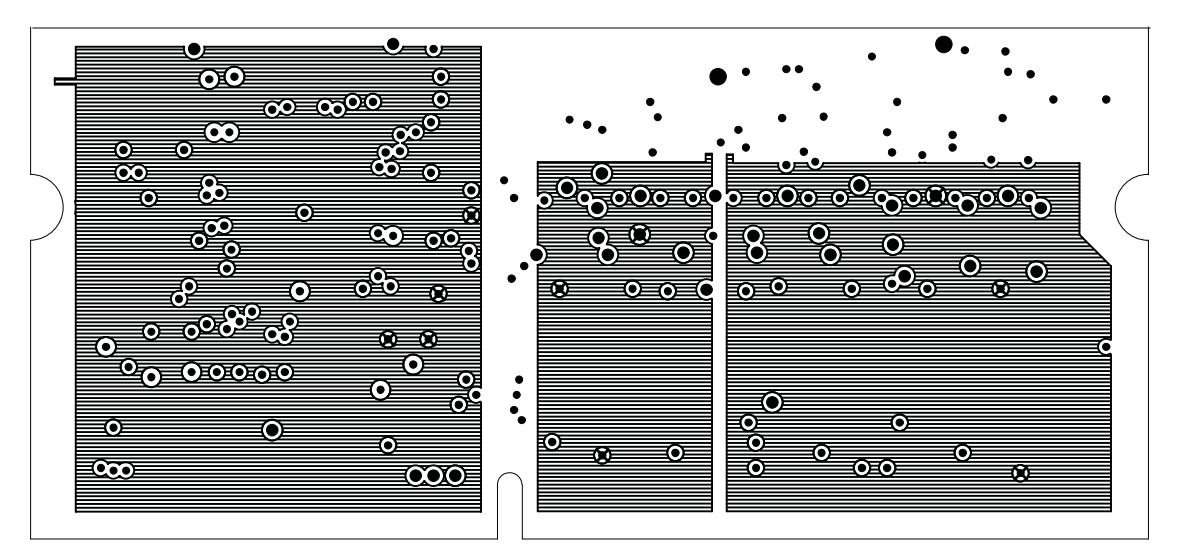

**Figure 8. DIMM Layer 3**

<span id="page-18-1"></span><span id="page-18-0"></span>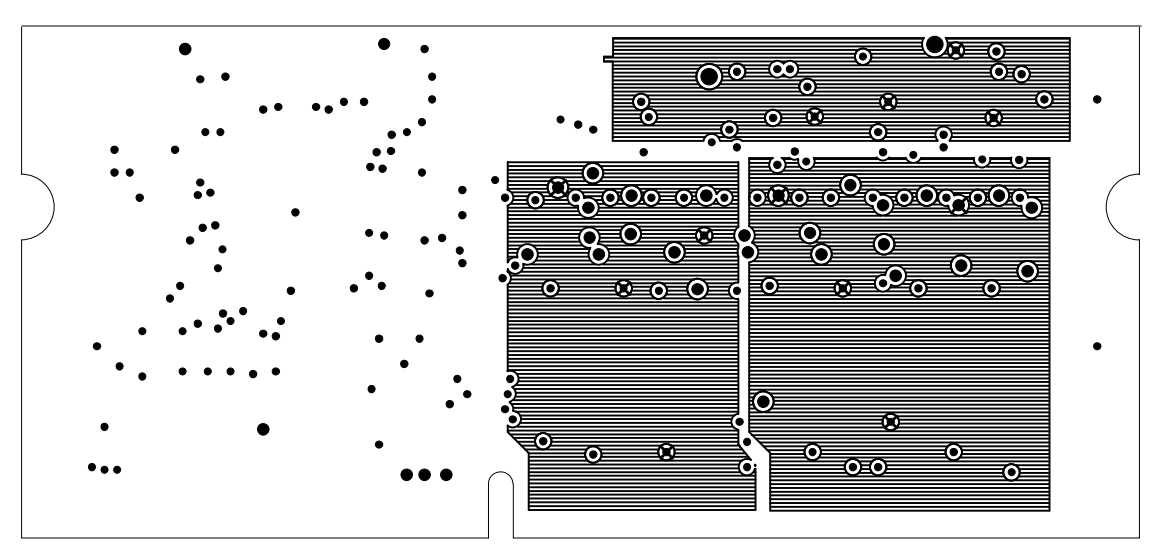

**Figure 9. DIMM Layer 4**

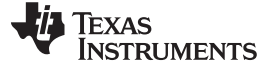

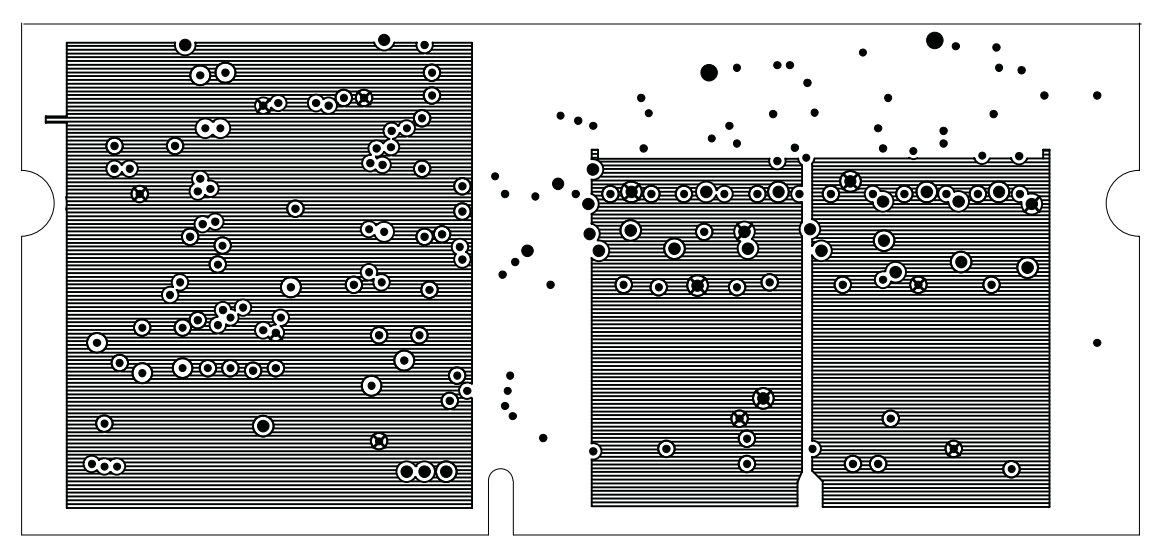

**Figure 10. DIMM Layer 5**

<span id="page-19-1"></span><span id="page-19-0"></span>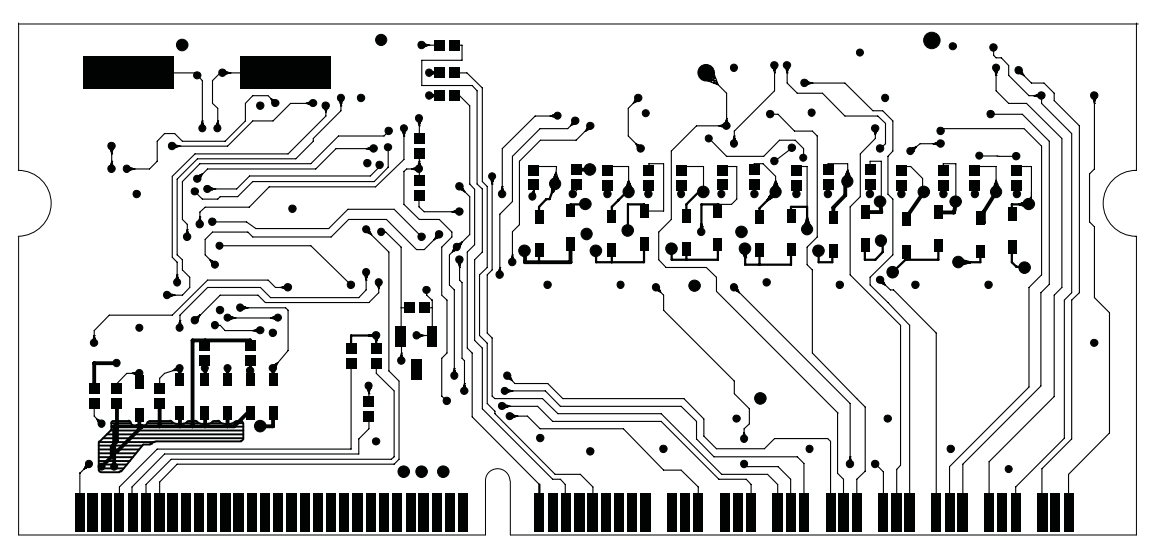

**Figure 11. DIMM Bottom Layer**

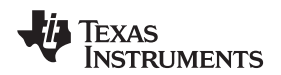

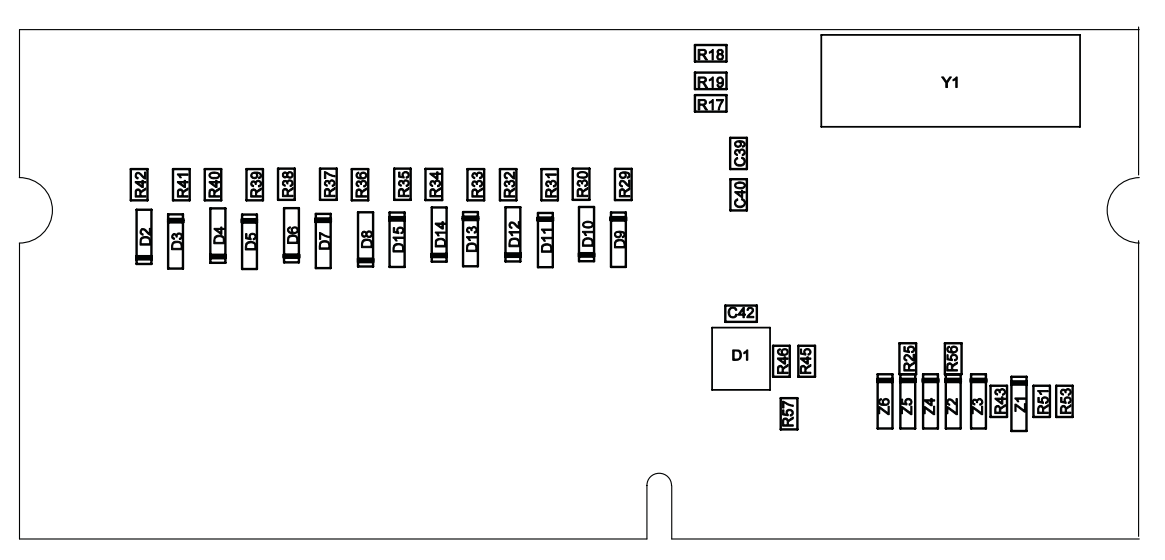

**Figure 12. DIMM Bottom Assembly**

<span id="page-20-0"></span>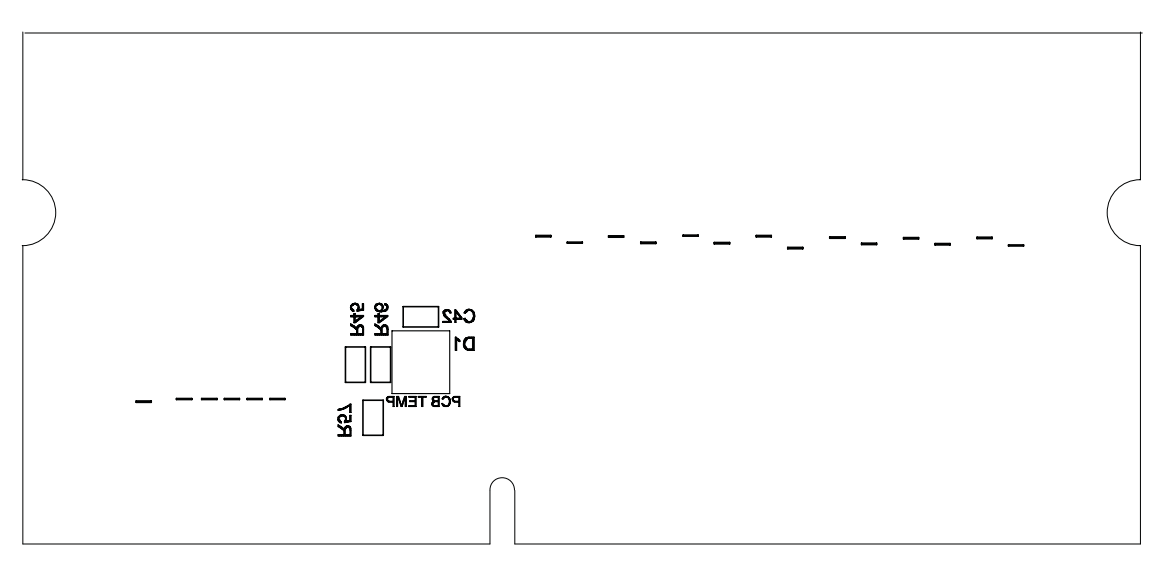

<span id="page-20-1"></span>**Figure 13. DIMM Bottom Silk Screen with Outlines**

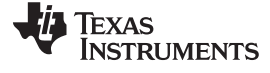

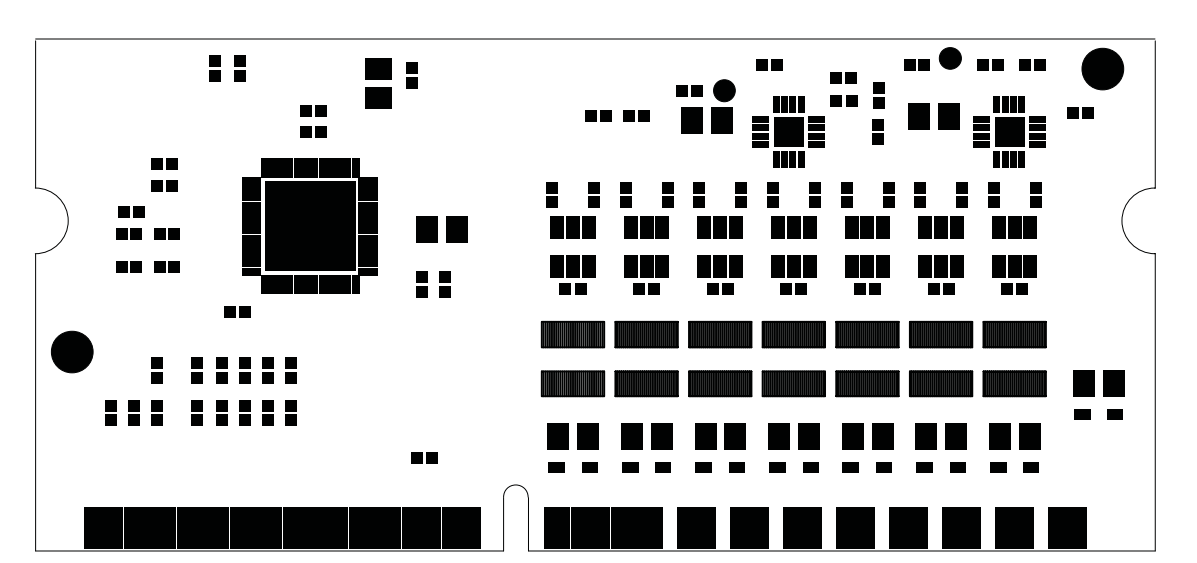

**Figure 14. DIMM Top Solder**

<span id="page-21-1"></span><span id="page-21-0"></span>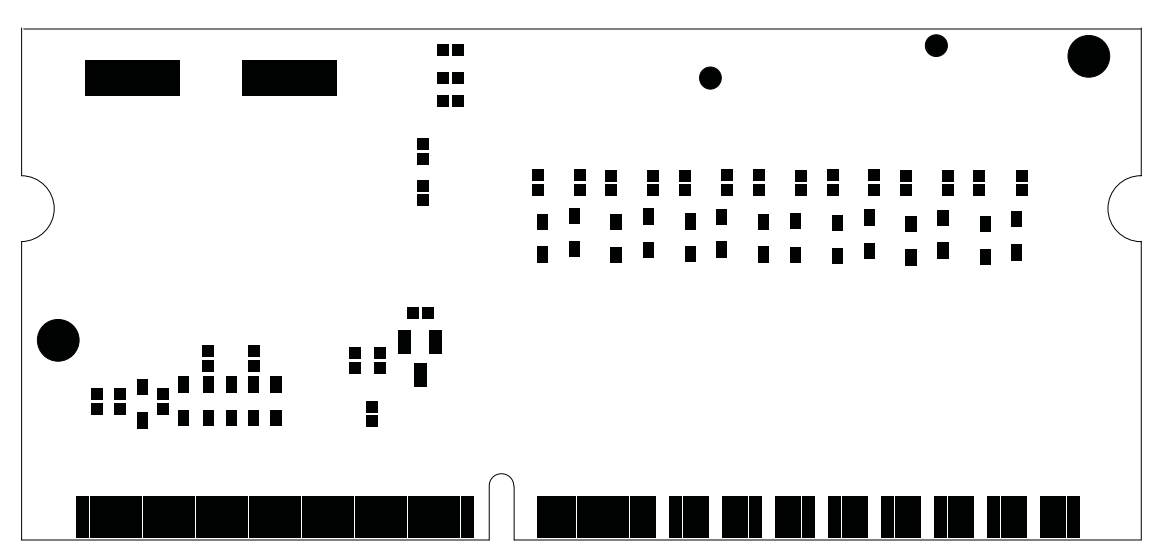

**Figure 15. DIMM Bottom Solder**

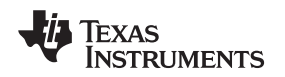

#### **8.1.2 Bill of Materials**

The bill of materials for the DIMM circuit module is shown in [Table](#page-22-0) 9. Substitute parts may be used in the manufacturing of the assembly.

<span id="page-22-0"></span>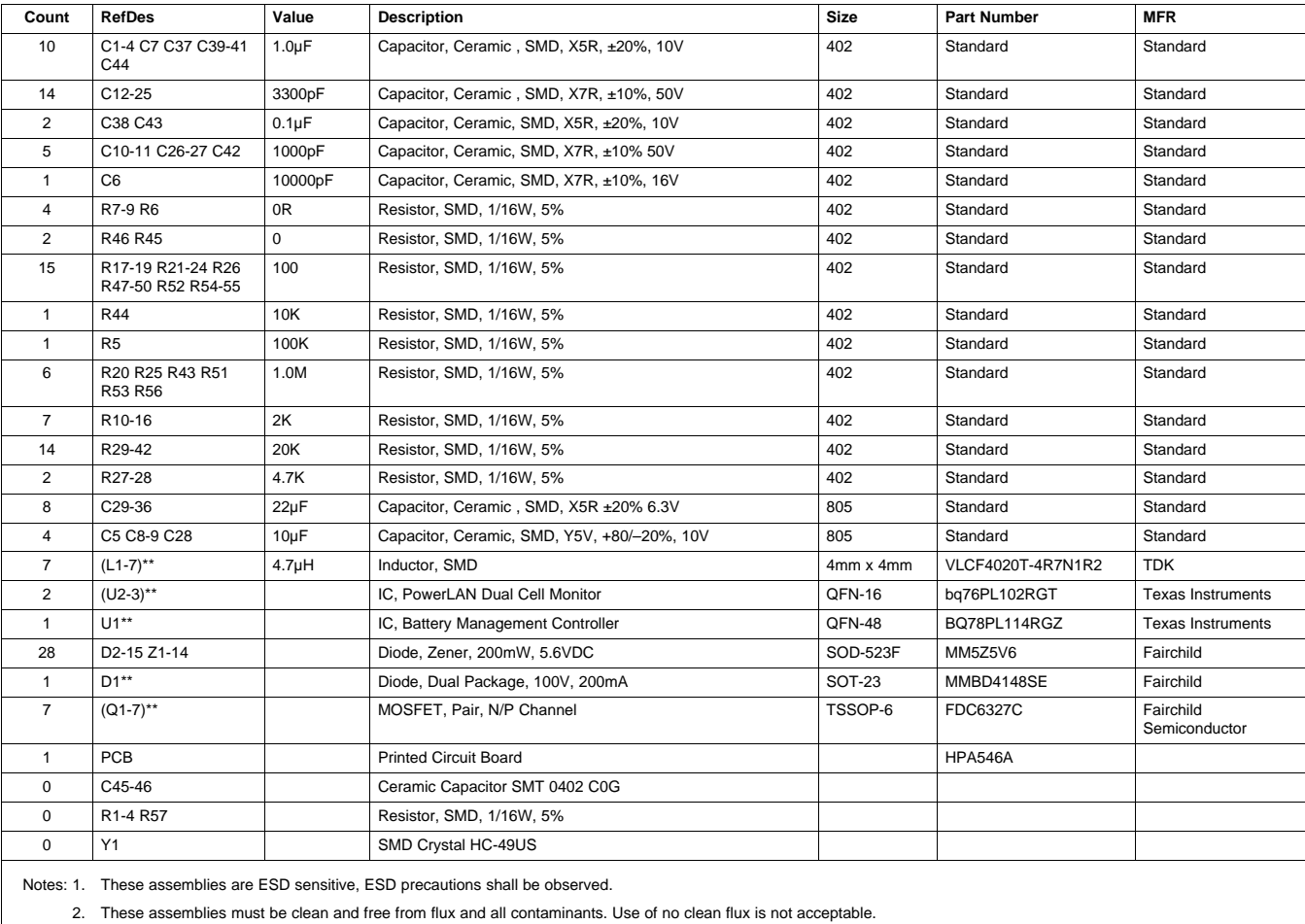

#### **Table 9. DIMM Circuit Module Bill of Materials**

3. These assemblies must comply with workmanship standards IPC-A-610 Class 2.

4. Ref designators marked with an asterisk ('\*\*') cannot be substituted. All other components can be substituted with equivalent MFG's components.

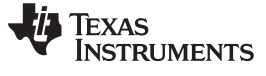

#### **8.1.3 Schematic**

The schematic for the DIMM circuit module is shown in [Figure](#page-23-0) 16 and [Figure](#page-24-1) 17.

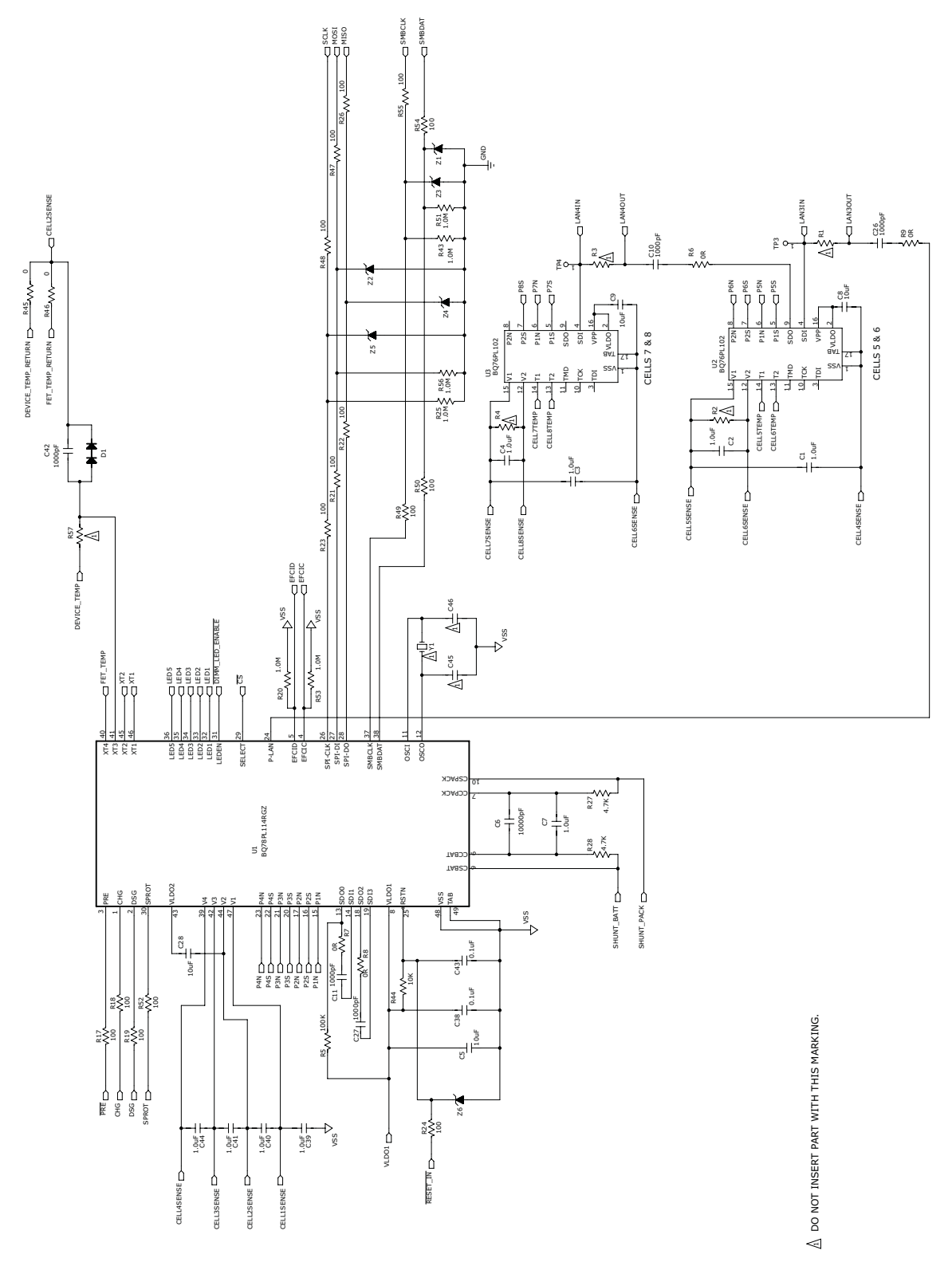

<span id="page-23-0"></span>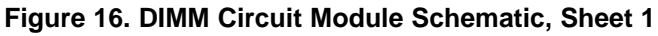

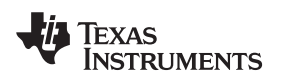

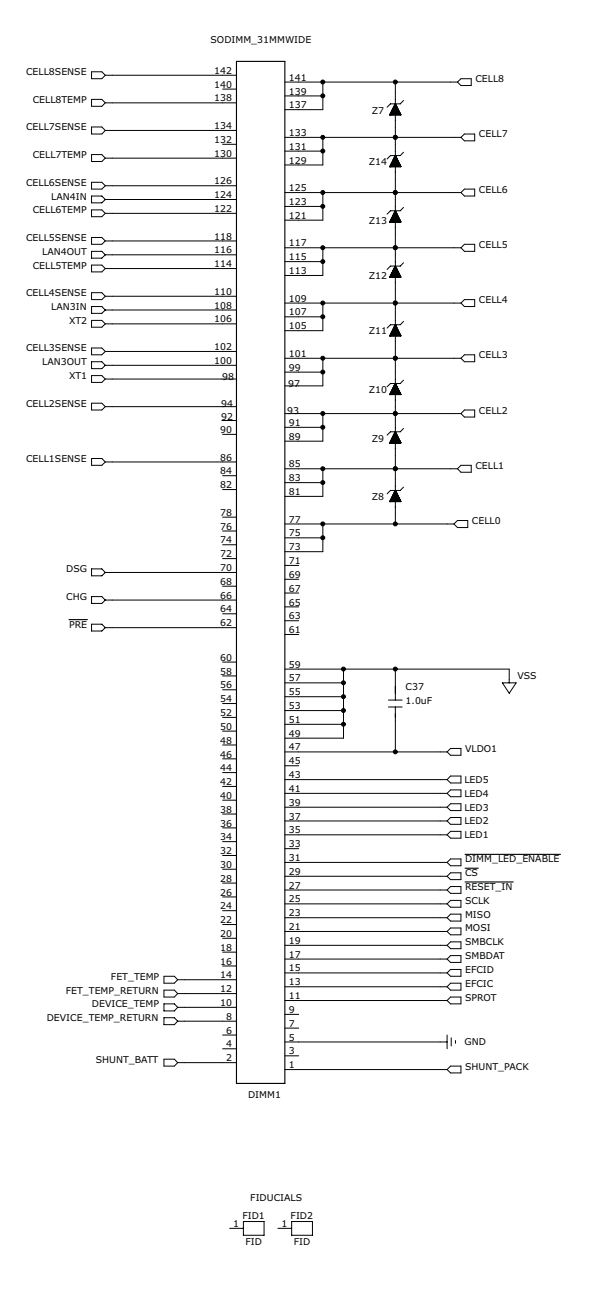

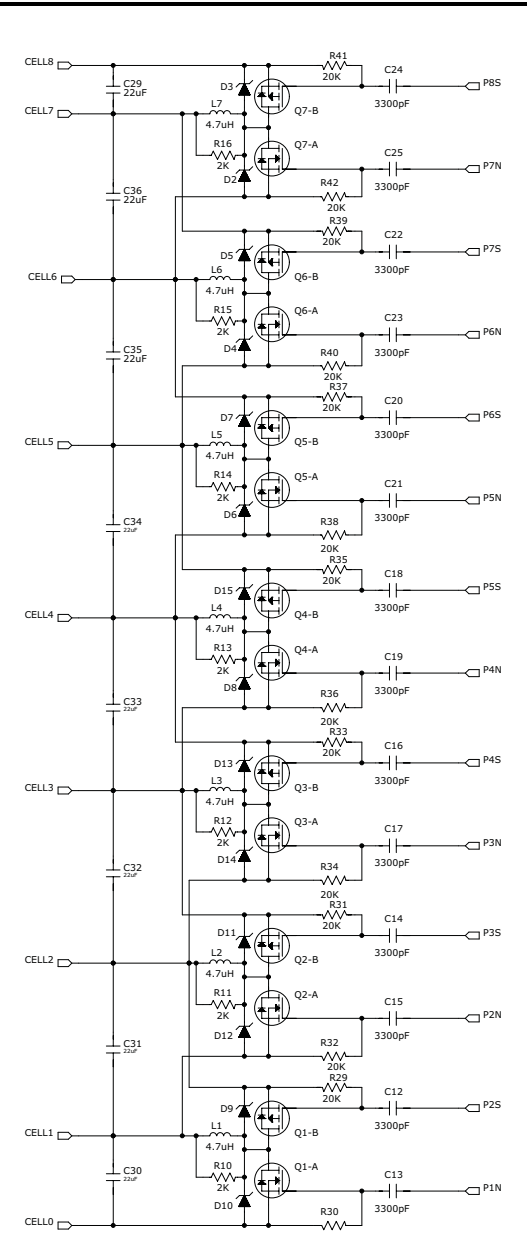

20K

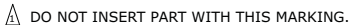

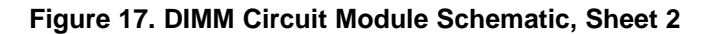

#### <span id="page-24-1"></span><span id="page-24-0"></span>**8.2 Base Circuit Module**

#### **8.2.1 Board Layout**

The PowerLAN™ 8S EVM base circuit module is a four-layer circuit card assembly. It is designed for easy connection with cell and temperature sensor connections on the left side and load connection on the right. The DIMM module is inserted in a socket on the right side. Dual FETs are used to reduce resistance for a design 30-A current flow. Wide trace areas and multiple layers are used to reduce voltage drops. High-current terminals are close together to reduce inductance. The heatsinks normally provide adequate cooling for the FETs without forced air cooling. The board layouts are shown in [Figure](#page-25-0) 18 through [Figure](#page-30-0) 23.

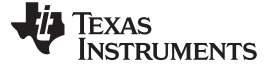

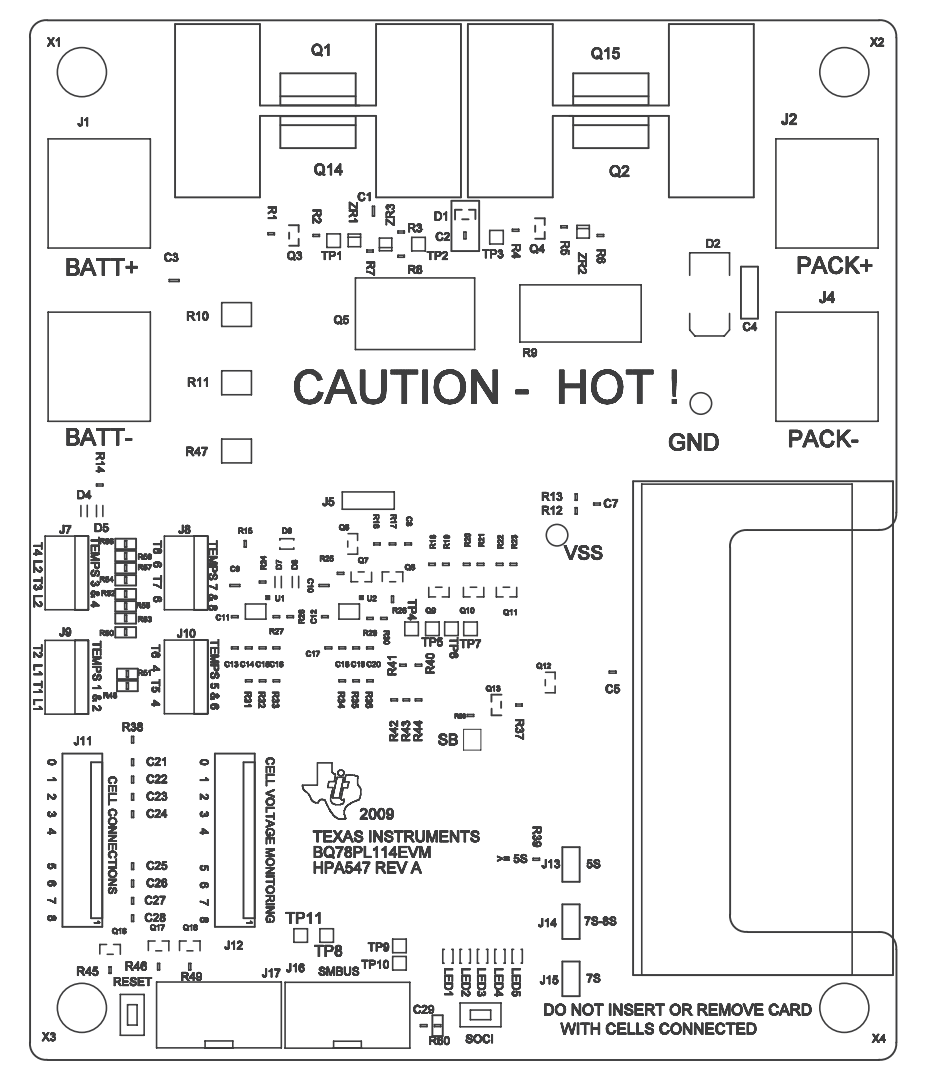

<span id="page-25-0"></span>**Figure 18. Top Silk Screen**

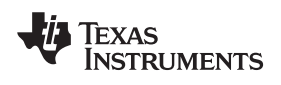

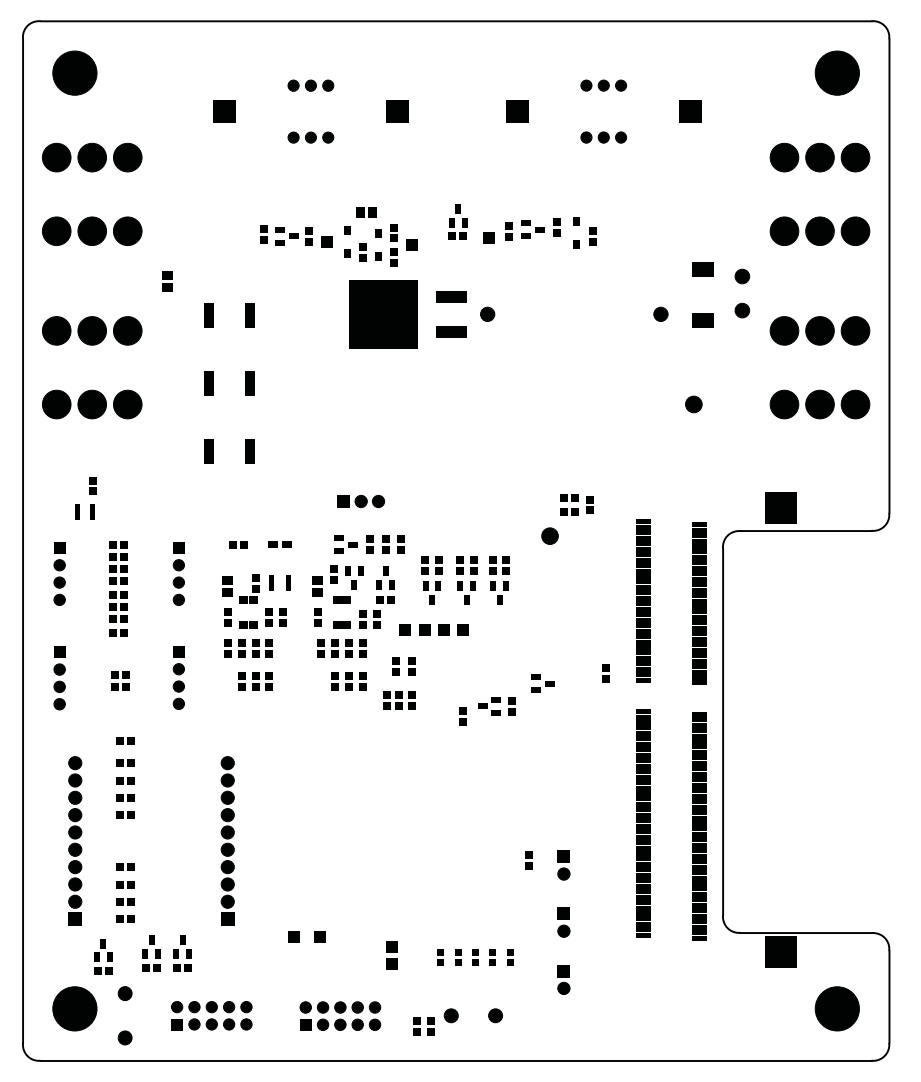

<span id="page-26-0"></span>**Figure 19. Base Top Assembly**

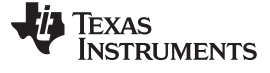

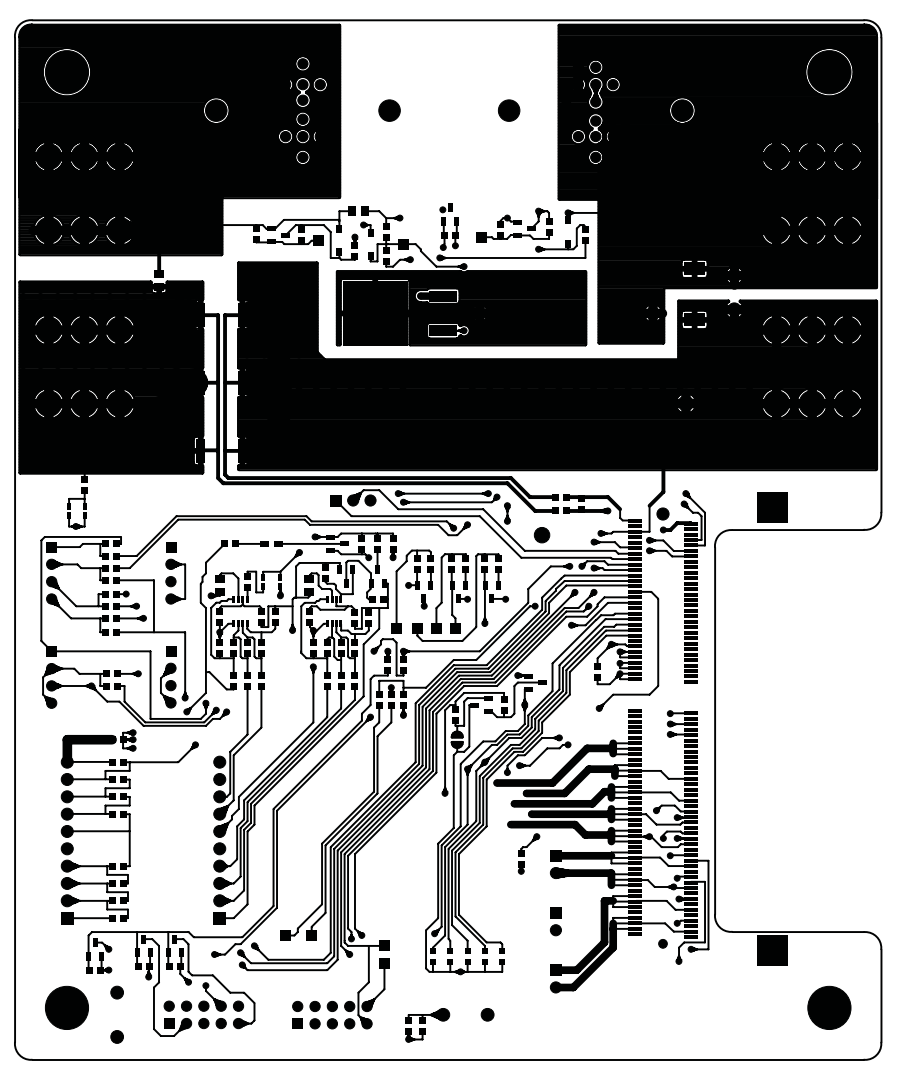

<span id="page-27-0"></span>**Figure 20. Base Top Layer**

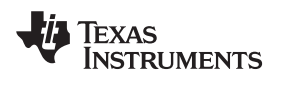

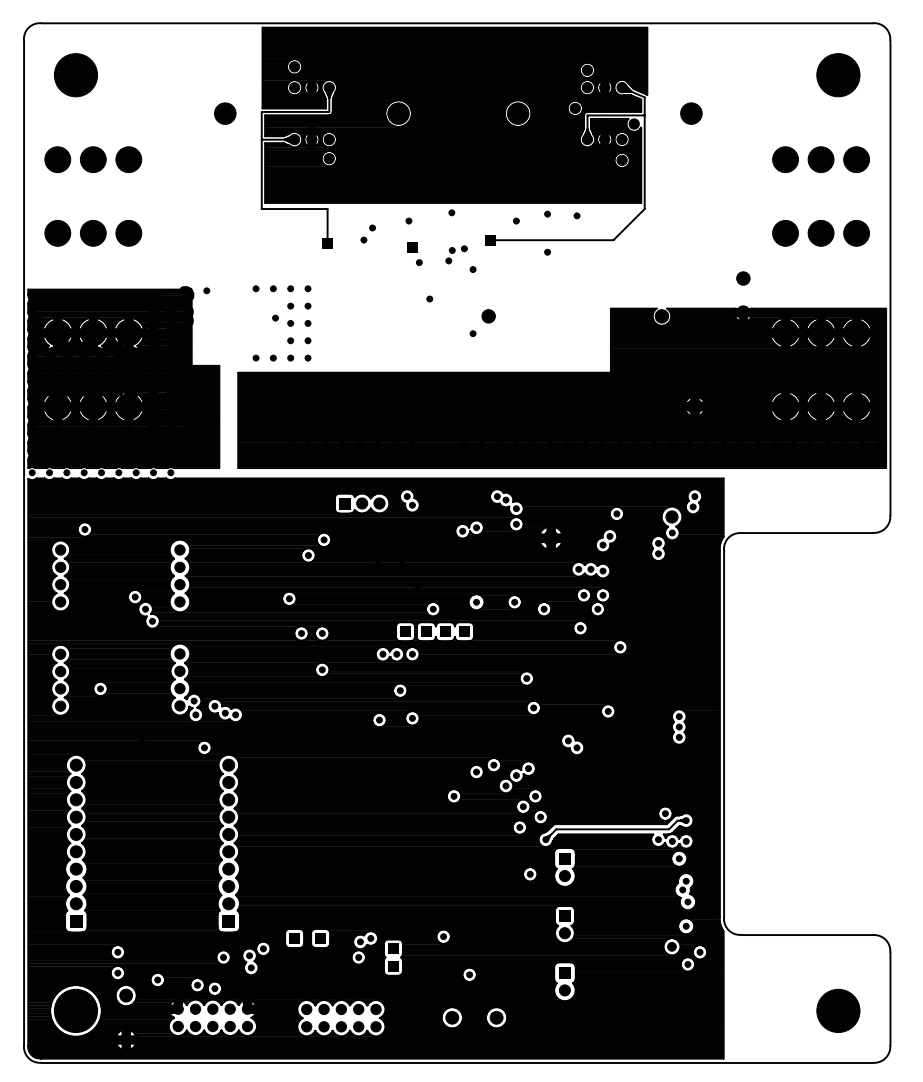

<span id="page-28-0"></span>**Figure 21. Base Layer 2**

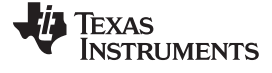

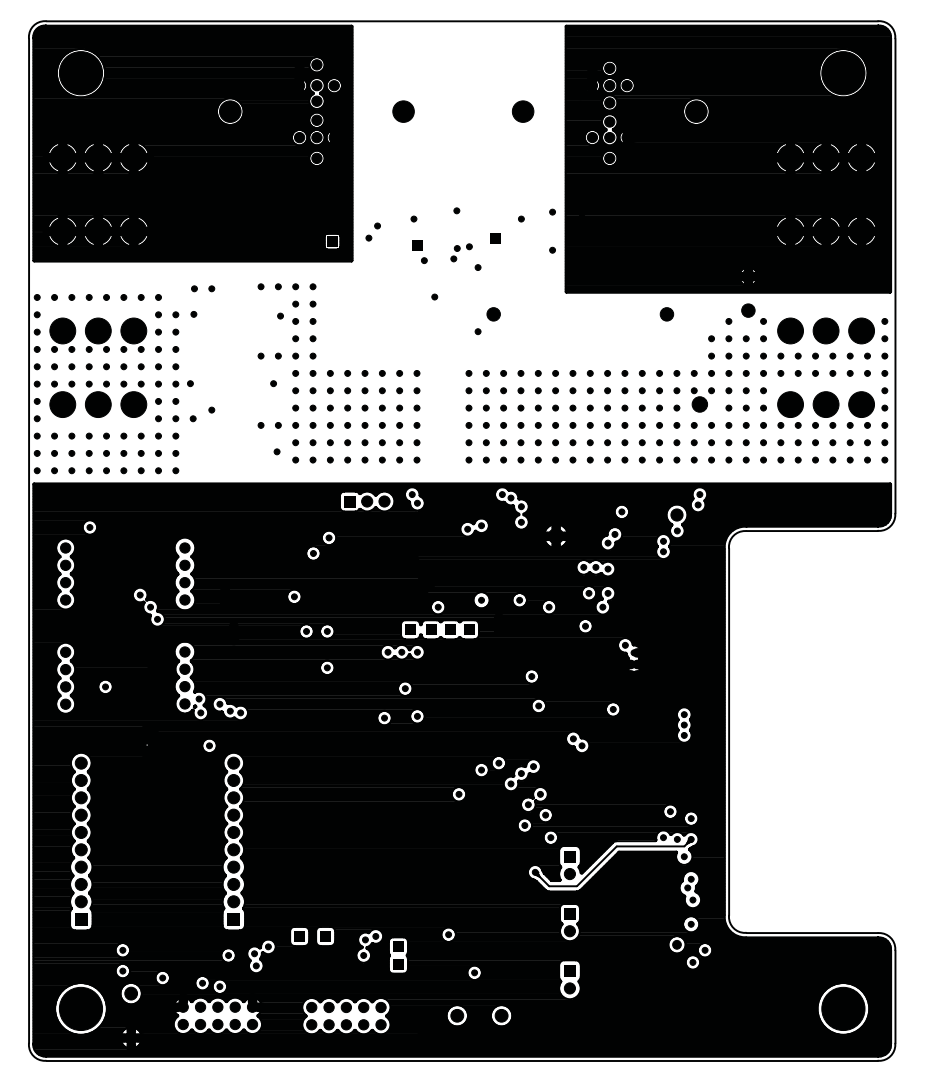

<span id="page-29-0"></span>**Figure 22. Base Layer 3**

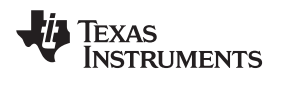

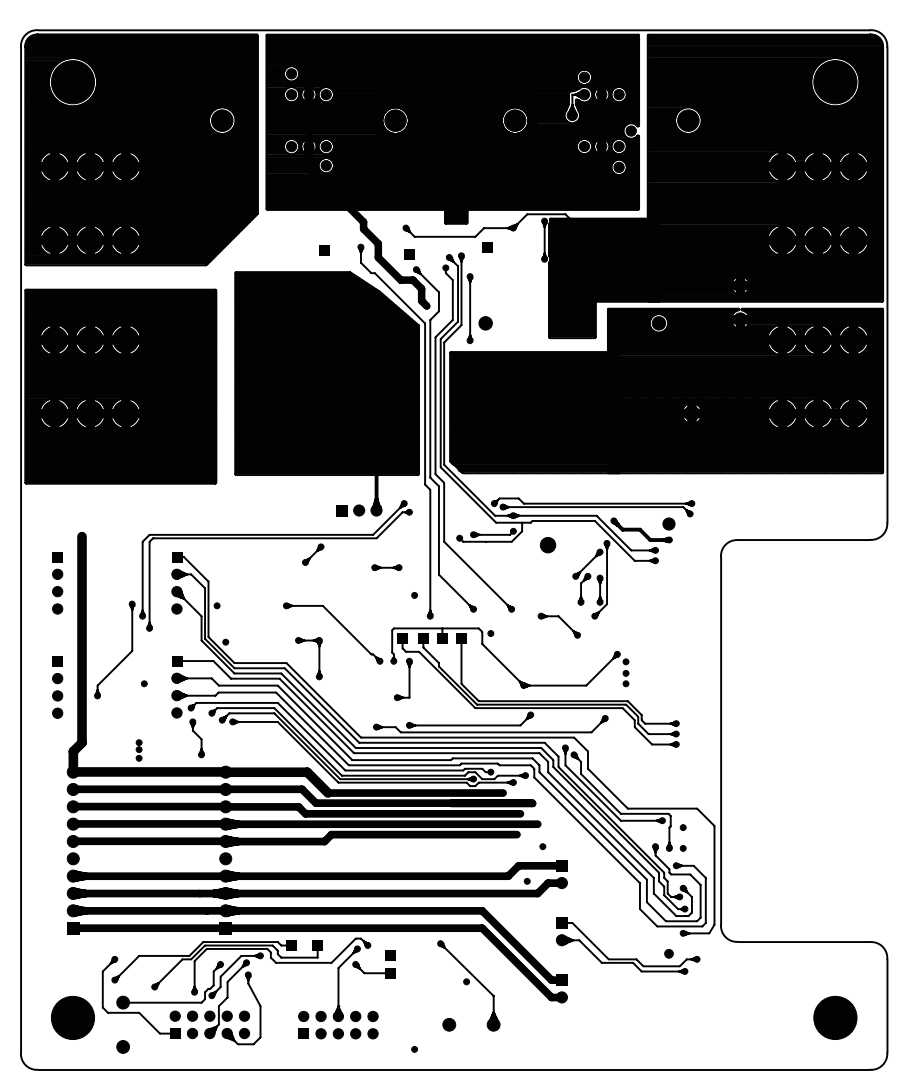

<span id="page-30-0"></span>**Figure 23. Base Layer 4**

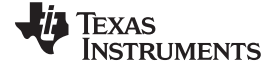

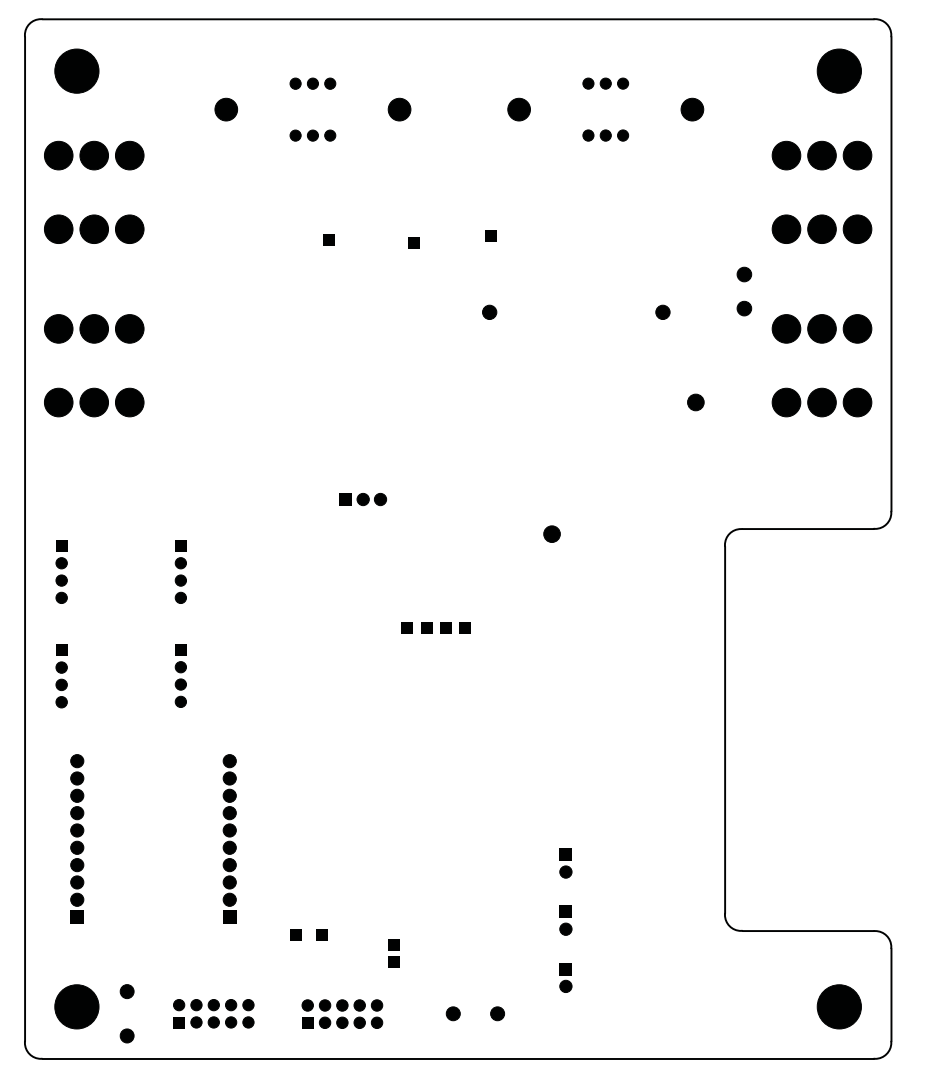

<span id="page-31-0"></span>**Figure 24. Bottom Layer**

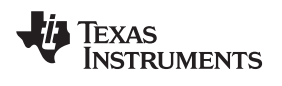

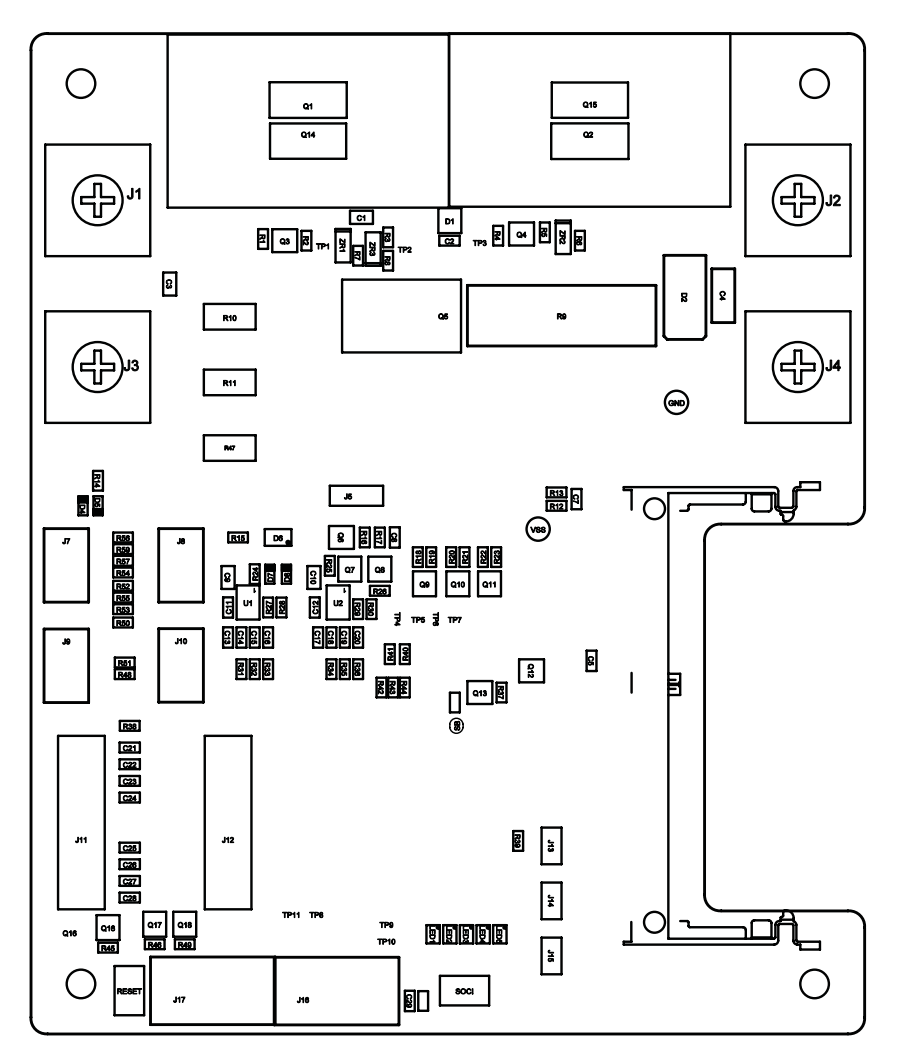

<span id="page-32-0"></span>**Figure 25. Base Outline**

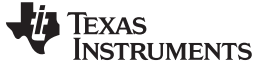

#### **8.2.2 Bill of Materials**

The bill of materials for the base circuit module is shown in [Table](#page-33-0) 10. Substitute parts may be used in the manufacturing of the assembly.

<span id="page-33-0"></span>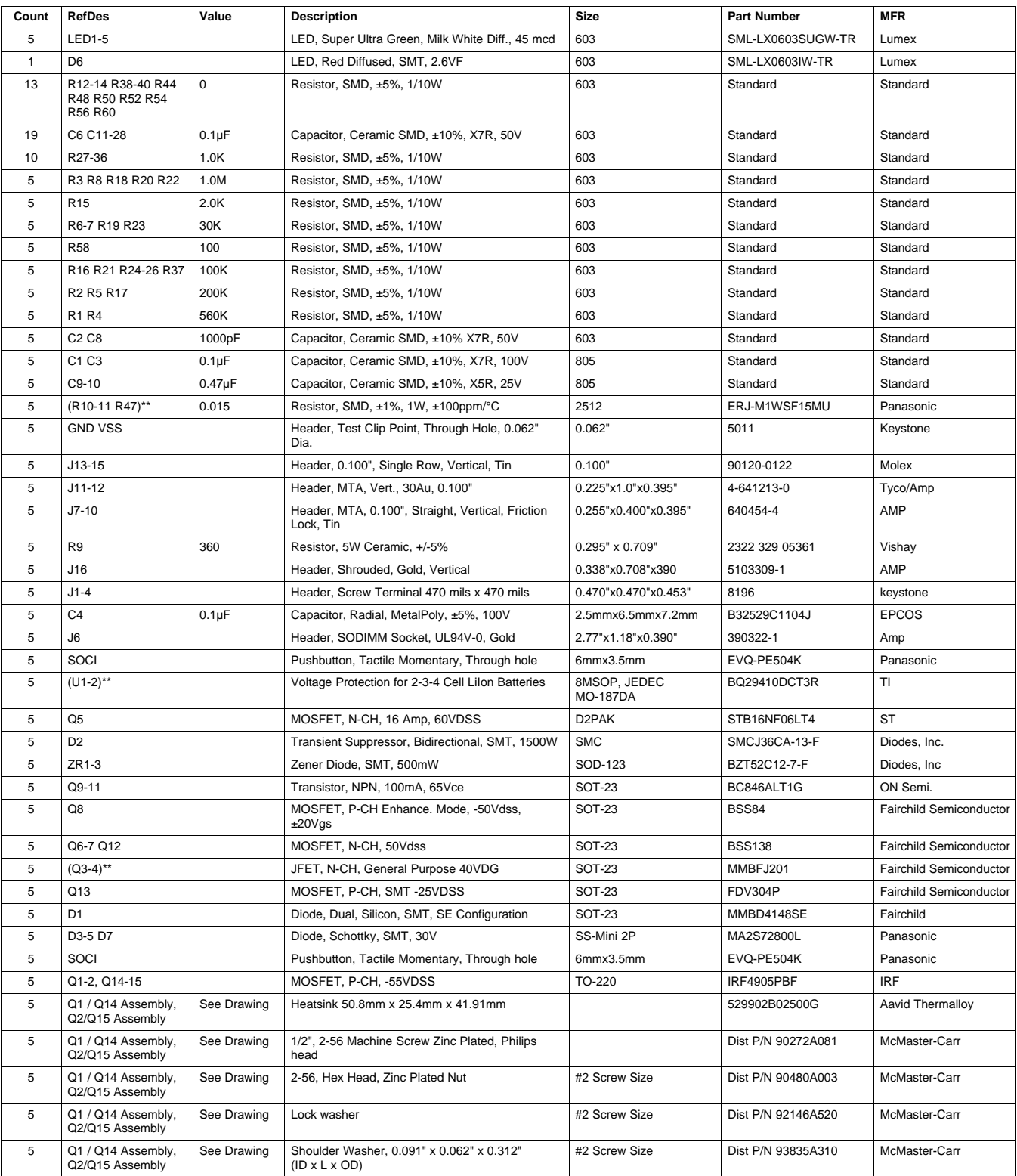

#### **Table 10. Base Circuit Module Bill of Materials**

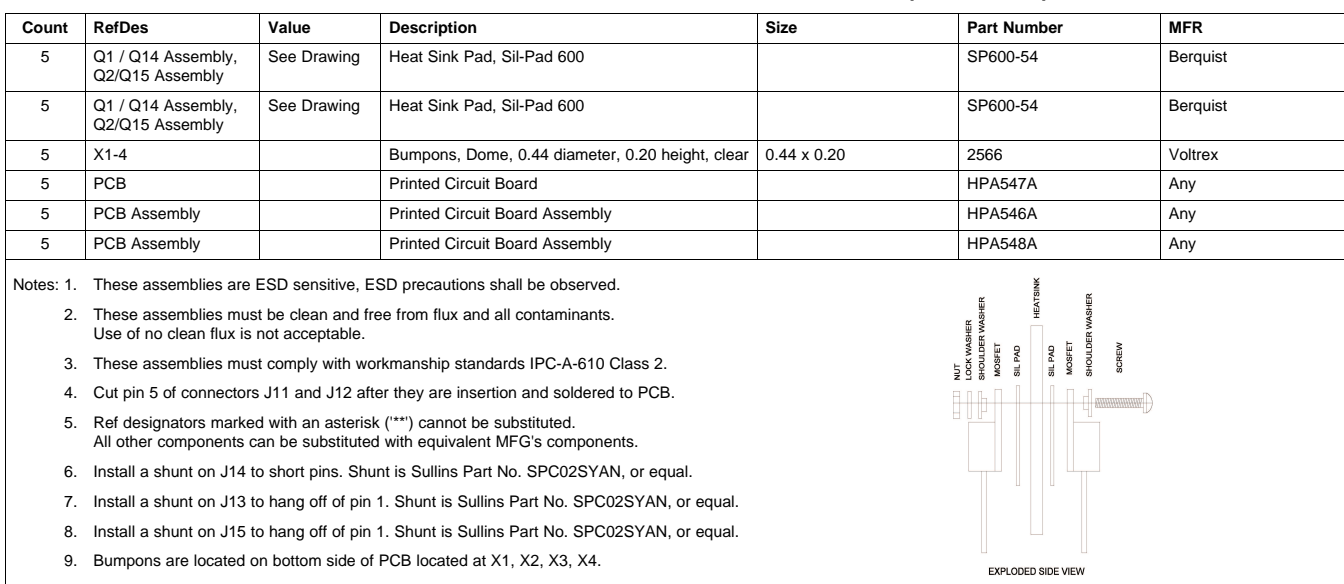

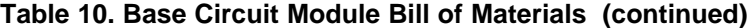

#### **8.2.3 Schematic**

The schematic for the base circuit module appears at the end of this document.

#### <span id="page-34-0"></span>**8.3 Temperature Sensor Circuit Board**

#### **8.3.1 Sensor Cable Assembly**

Eight external temperature sensors are provided with the EVM. These may be assembled as a separable group of boards. The reference designators used in this section are for a single board and may vary from board to board in the assembly grouping. For initial evaluation the sensors may be left as a group, later these may be separated for mounting to cells. When separating the sensors, cut any tape necessary to separate the boards at the scribe lines and be sure to insulate any exposed traces or connections after separation.

The temperature sensors are attached to the base EVM in pairs using 4-pin connectors. The recommended wiring is 26 AWG twisted-pair wiring with a Tyco 3-640442-4 receptacle. Two pad options are provided on the temperature sensor board, J1 or J2. The EVM is assembled using J1, but J2 can also be used if it better fits the sensor mounting location. [Table](#page-34-1) 11 describes the connections.

<span id="page-34-1"></span>

| <b>Receptacle Contact</b><br><b>Number</b> | Board J1 or<br><b>J2 Pad Number</b> | <b>Description</b>                                         |
|--------------------------------------------|-------------------------------------|------------------------------------------------------------|
|                                            |                                     | Negative connection for the first temperature sense board  |
|                                            |                                     | Positive connection for the first temperature sense board  |
|                                            |                                     | Negative connection for the second temperature sense board |
|                                            |                                     | Positive connection for the second temperature sense board |

**Table 11. Temperature Sensor Cable Wiring**

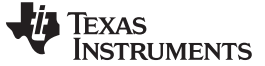

#### **8.3.2 Board Layout**

The PowerLAN™ 8S EVM temperature sensor circuit module is a two-layer circuit card assembly. It is designed to allow mounting on a cell. The board layouts are shown in [Figure](#page-35-0) 26 to [Figure](#page-36-1) 31.

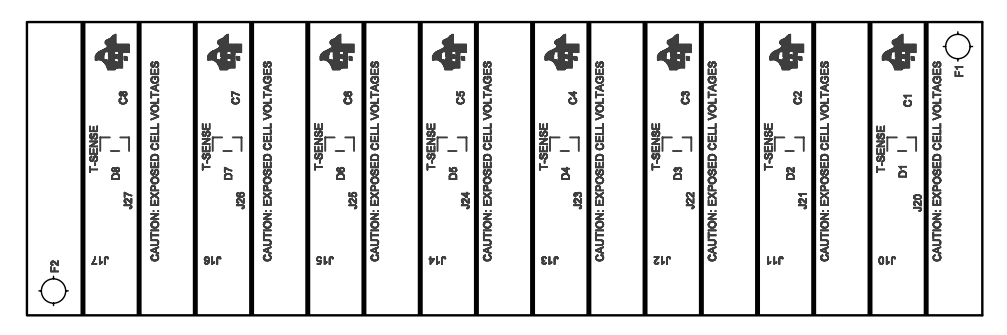

**Figure 26. Temperature Sensor Top Silk Screen and Assembly**

<span id="page-35-0"></span>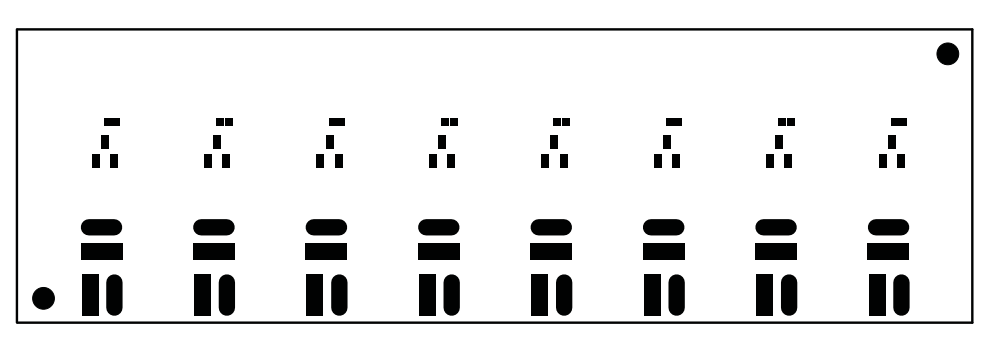

**Figure 27. Temperature Sensor Top layer**

<span id="page-35-1"></span>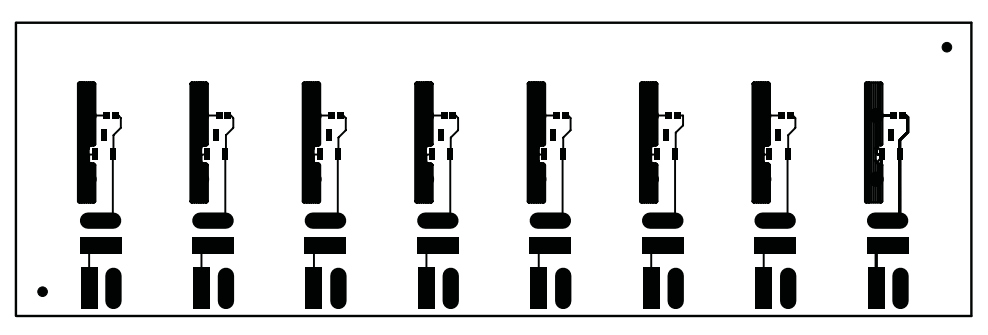

**Figure 28. Temperature layer 1**

<span id="page-35-3"></span><span id="page-35-2"></span>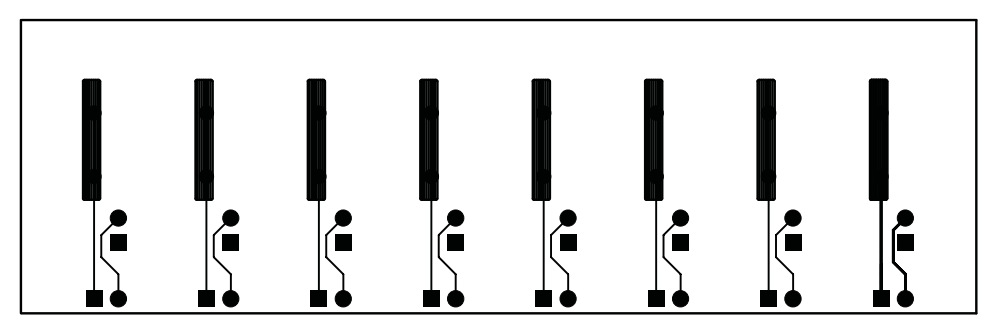

**Figure 29. Temperature Bottom layer**

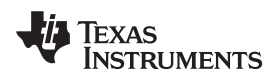

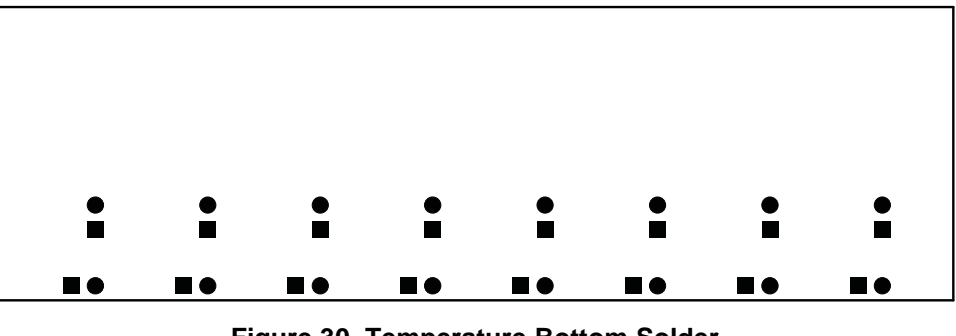

**Figure 30. Temperature Bottom Solder**

<span id="page-36-1"></span><span id="page-36-0"></span>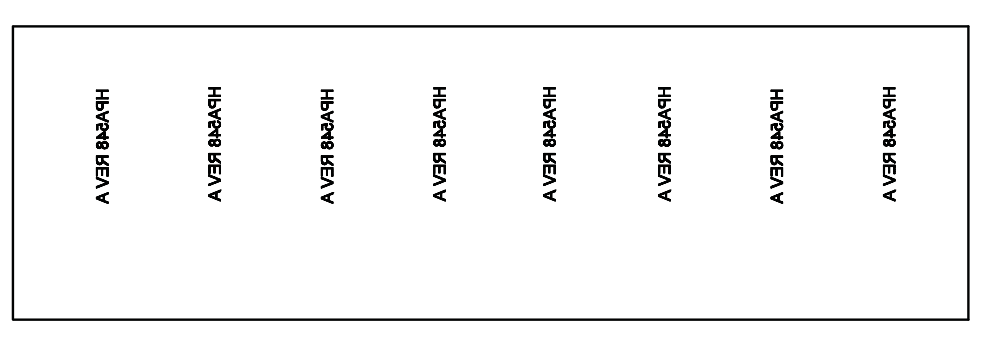

**Figure 31. Temperature Bottom Silk Screen**

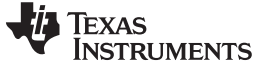

#### **8.3.3 Bill of Materials**

The bill of materials for the temperature sensor circuit module is shown in [Table](#page-37-1) 12. Substitute parts can be used in manufacturing the assembly.

<span id="page-37-1"></span>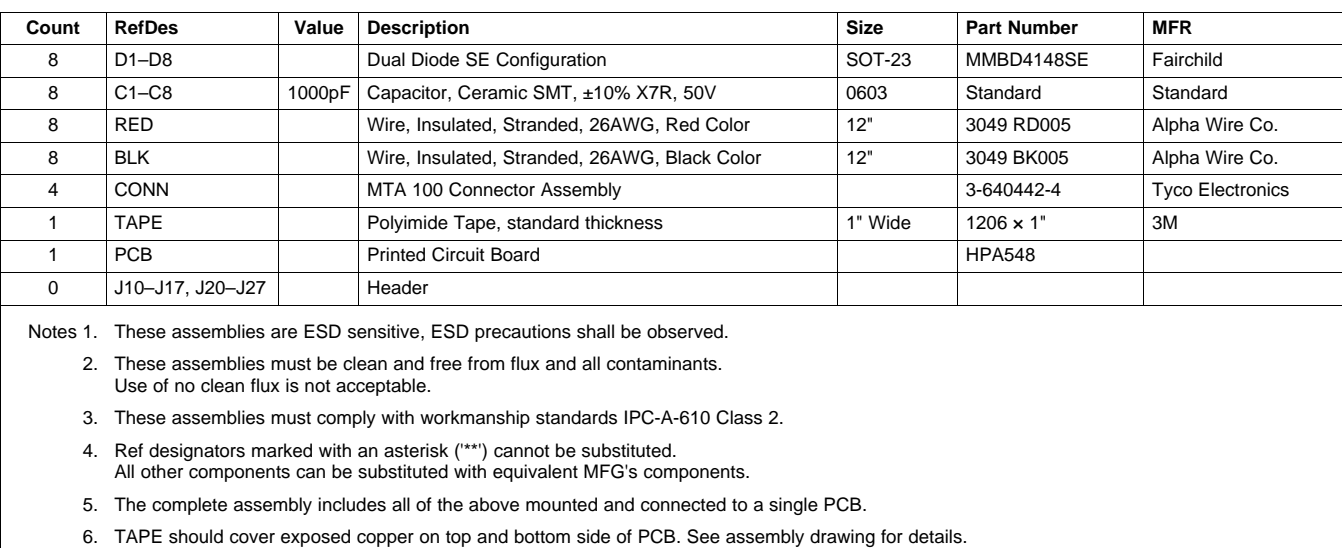

#### **Table 12. Temperature Sensor Circuit Module Bill of Materials**

**8.3.4 Schematic**

The schematic for the temperature sensor circuit module is shown in [Figure](#page-37-0) 32.

<span id="page-37-0"></span>J1 & J2 ARE ELONGATED SOLDER PADS WITH MOUNTING HOLES FOR OPTIONAL 0.1" HEADER

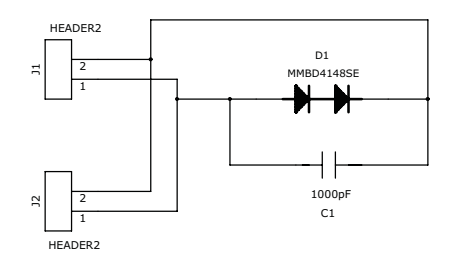

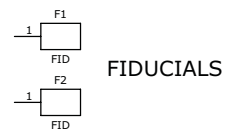

**Figure 32. Schematic Diagram**

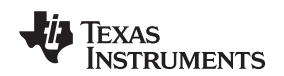

#### <span id="page-38-0"></span>**9 Related Documents from Texas Instruments**

To obtain a copy of any of the following TI documents, call the Texas Instruments Literature Response Center at (800) 477-8924 or the Product Information Center (PIC) at (972) 644-5580. When ordering, identify this document by its title and literature number. Updated documents also can be obtained through the TI Web site at [www.ti.com](http://www.ti.com).

- 1. bq78PL114, PowerLAN™ Master Gateway Battery Management Controller With PowerPump™ Cell Balancing Technology data sheet [\(SLUS850\)](http://www.ti.com/lit/pdf/SLUS850)
- 2. bq78PL114 Technical Reference Manual [\(SLUU330\)](http://www.ti.com/lit/pdf/SLUU330)
- 3. bq29410/11/12/13/14/15/19, Voltage Protection for 2-, 3-, or 4-Cell Li-Ion Batteries data sheet [\(SLUS669\)](http://www.ti.com/lit/pdf/SLUS669)
- 4. bqWizard User's Guide [\(SLUU336\)](http://www.ti.com/lit/pdf/SLUU336)
- 5. Configuring the bq78PL114 Cell Count application report [\(SLUA495\)](http://www.ti.com/lit/pdf/SLUA495)
- 6. Chemistry Selection for the bq78PL114 application report [\(SLUA505\)](http://www.ti.com/lit/pdf/SLUA505)
- 7. bq78PL114 System Design Guidelines application report ([SLUA537\)](http://www.ti.com/lit/pdf/SLUA537)
- 8. PowerPump™ Balancing application report [\(SLUA524](http://www.ti.com/lit/pdf/SLUA524))
- 9. PowerLAN™ Dual-Cell Li-Ion Battery Monitor with PowerPump™ Cell Balancing data sheet [\(SLUS887](http://www.ti.com/lit/pdf/SLUS887))
- 10. USB Interface Adapter Evaluation Module User's Guide [\(SLLU093\)](http://www.ti.com/lit/pdf/SLLU093)
- 11. What is a .tmap file? application report ([SLUA542](http://www.ti.com/lit/pdf/SLUA542))

 

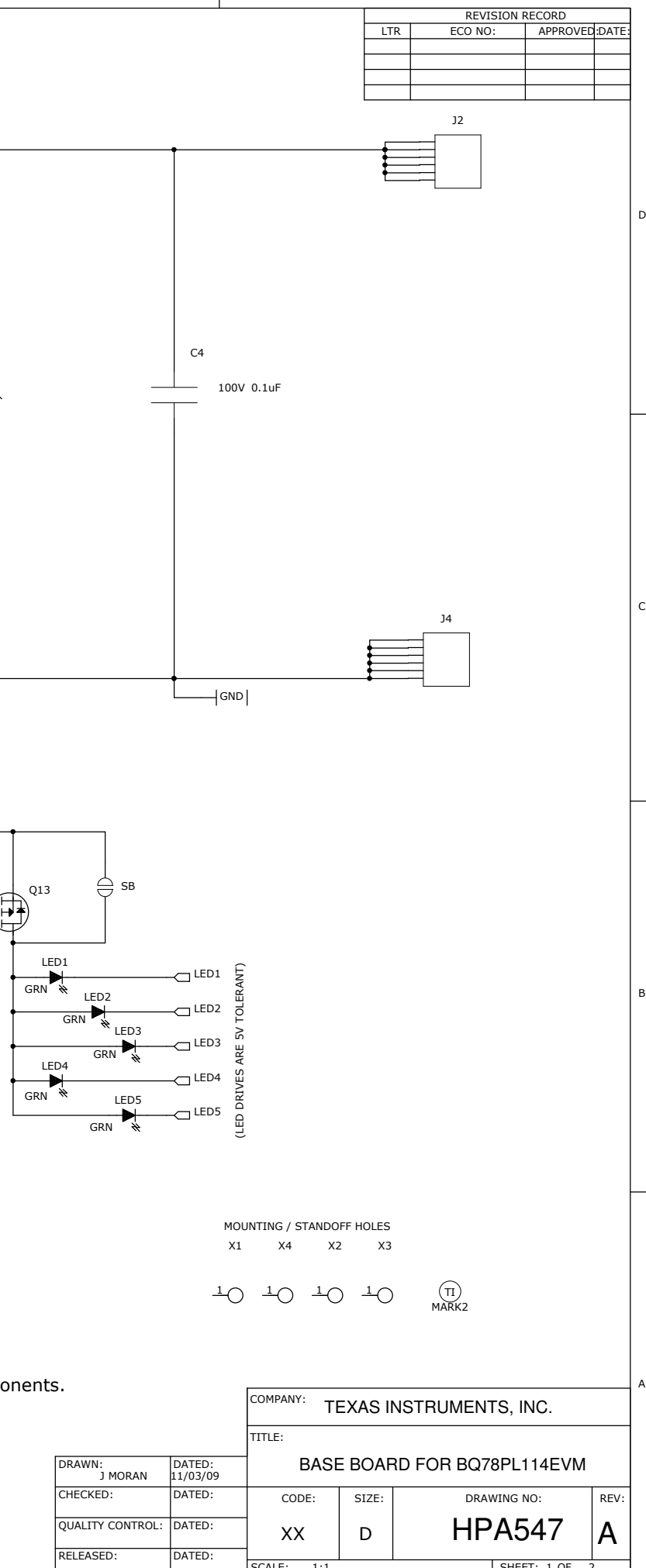

SCALE: 1:1

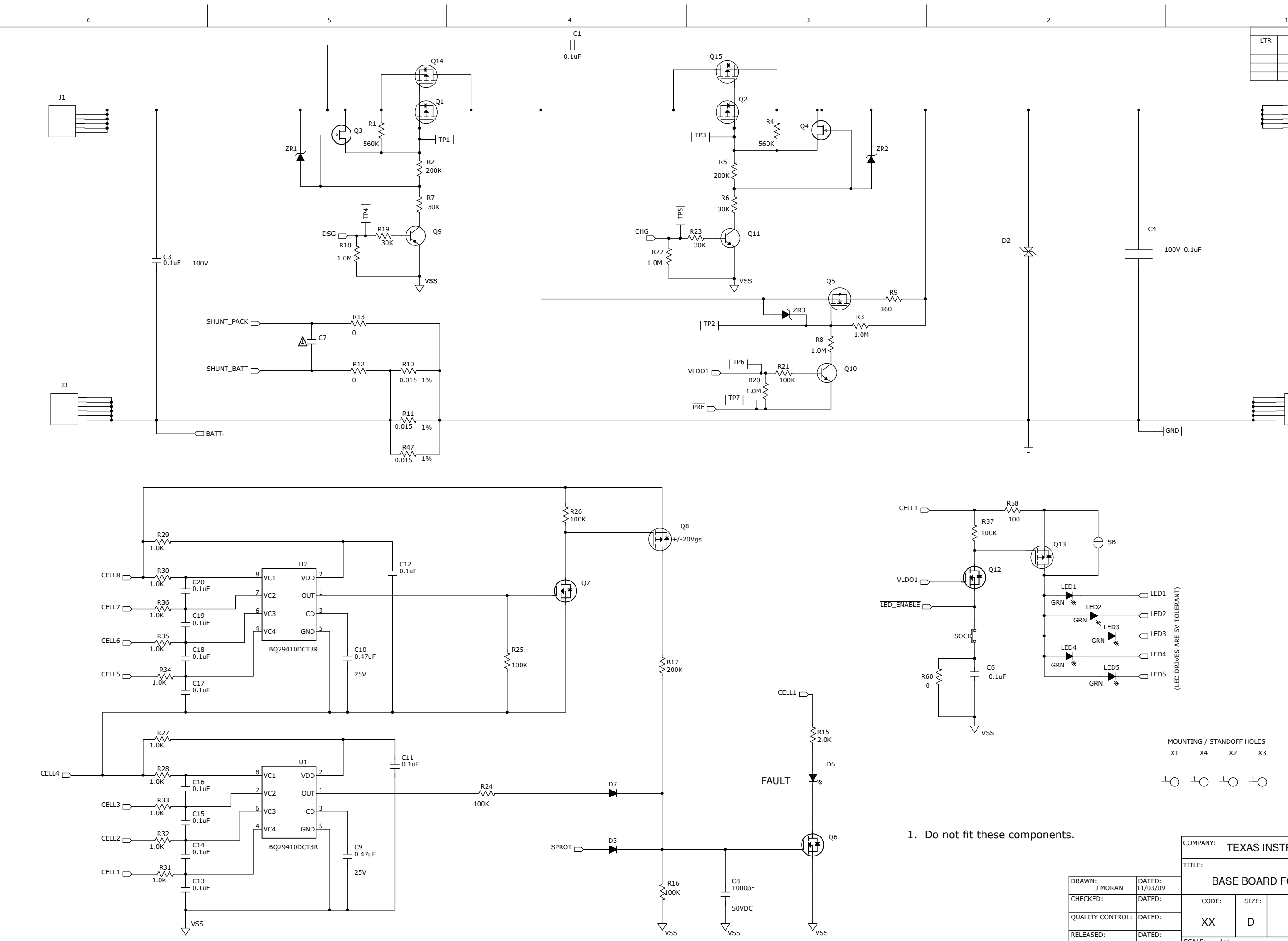

D

C

B

A

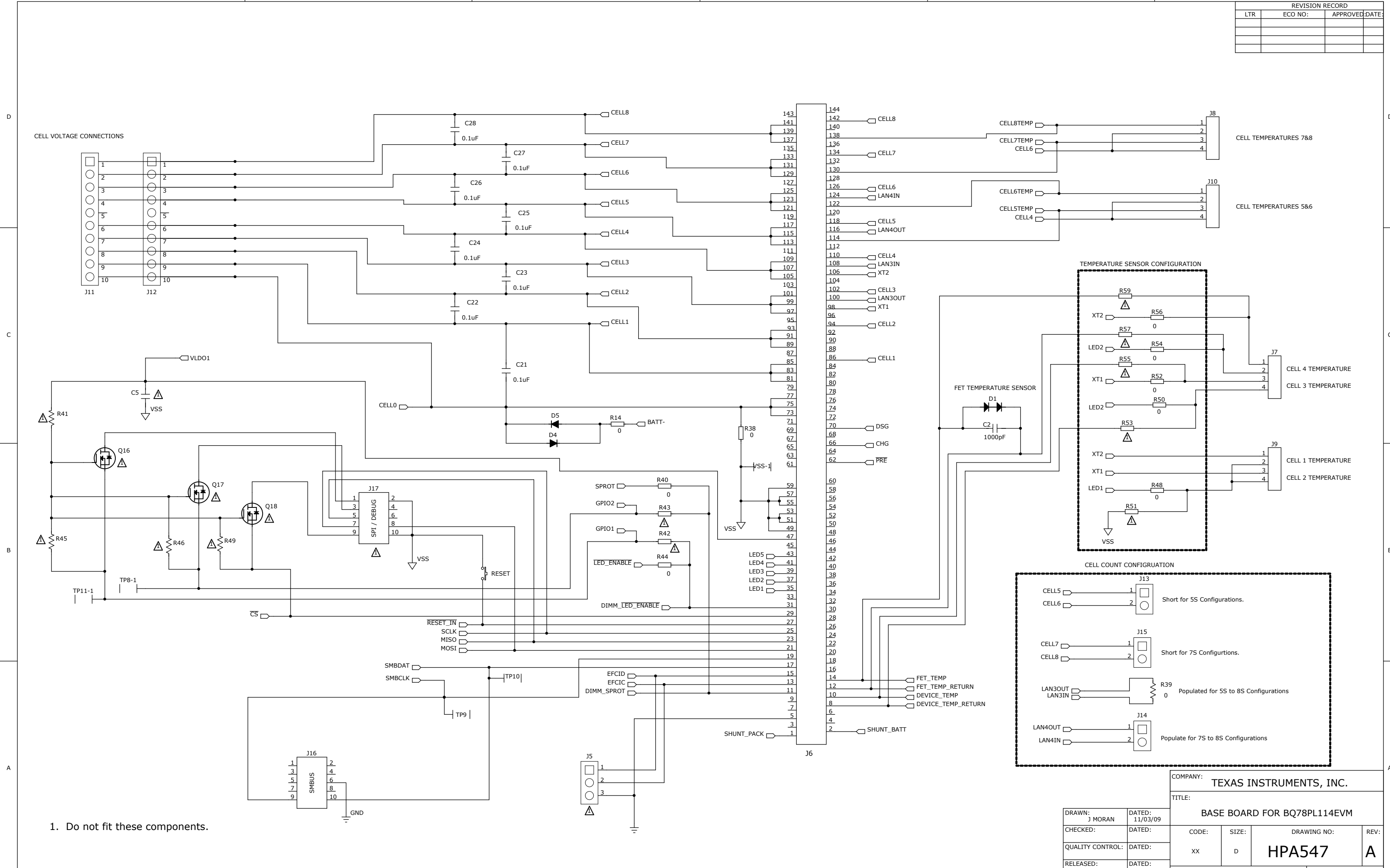

 $SCALE: 1:1$ 

SHEET:2 OF 2

#### **EVALUATION BOARD/KIT IMPORTANT NOTICE**

Texas Instruments (TI) provides the enclosed product(s) under the following conditions:

This evaluation board/kit is intended for use for **ENGINEERING DEVELOPMENT, DEMONSTRATION, OR EVALUATION PURPOSES ONLY** and is not considered by TI to be a finished end-product fit for general consumer use. Persons handling the product(s) must have electronics training and observe good engineering practice standards. As such, the goods being provided are not intended to be complete in terms of required design-, marketing-, and/or manufacturing-related protective considerations, including product safety and environmental measures typically found in end products that incorporate such semiconductor components or circuit boards. This evaluation board/kit does not fall within the scope of the European Union directives regarding electromagnetic compatibility, restricted substances (RoHS), recycling (WEEE), FCC, CE or UL, and therefore may not meet the technical requirements of these directives or other related directives.

Should this evaluation board/kit not meet the specifications indicated in the User's Guide, the board/kit may be returned within 30 days from the date of delivery for a full refund. THE FOREGOING WARRANTY IS THE EXCLUSIVE WARRANTY MADE BY SELLER TO BUYER AND IS IN LIEU OF ALL OTHER WARRANTIES, EXPRESSED, IMPLIED, OR STATUTORY, INCLUDING ANY WARRANTY OF MERCHANTABILITY OR FITNESS FOR ANY PARTICULAR PURPOSE.

The user assumes all responsibility and liability for proper and safe handling of the goods. Further, the user indemnifies TI from all claims arising from the handling or use of the goods. Due to the open construction of the product, it is the user's responsibility to take any and all appropriate precautions with regard to electrostatic discharge.

EXCEPT TO THE EXTENT OF THE INDEMNITY SET FORTH ABOVE, NEITHER PARTY SHALL BE LIABLE TO THE OTHER FOR ANY INDIRECT, SPECIAL, INCIDENTAL, OR CONSEQUENTIAL DAMAGES.

TI currently deals with a variety of customers for products, and therefore our arrangement with the user **is not exclusive.**

#### TI assumes no liability for applications assistance, customer product design, software performance, or infringement of patents or **services described herein.**

Please read the User's Guide and, specifically, the Warnings and Restrictions notice in the User's Guide prior to handling the product. This notice contains important safety information about temperatures and voltages. For additional information on TI's environmental and/or safety programs, please contact the TI application engineer or visit [www.ti.com/esh](http://www.ti.com/esh).

No license is granted under any patent right or other intellectual property right of TI covering or relating to any machine, process, or combination in which such TI products or services might be or are used.

#### **FCC Warning**

This evaluation board/kit is intended for use for **ENGINEERING DEVELOPMENT, DEMONSTRATION, OR EVALUATION PURPOSES ONLY** and is not considered by TI to be a finished end-product fit for general consumer use. It generates, uses, and can radiate radio frequency energy and has not been tested for compliance with the limits of computing devices pursuant to part 15 of FCC rules, which are designed to provide reasonable protection against radio frequency interference. Operation of this equipment in other environments may cause interference with radio communications, in which case the user at his own expense will be required to take whatever measures may be required to correct this interference.

#### **EVM WARNINGS AND RESTRICTIONS**

It is important to operate this EVM within the input voltage range of 7.5 V to 50 V and the output voltage range of 0 V to 36 V.

Exceeding the specified input range may cause unexpected operation and/or irreversible damage to the EVM. If there are questions concerning the input range, please contact a TI field representative prior to connecting the input power.

Applying loads outside of the specified output range may result in unintended operation and/or possible permanent damage to the EVM. Please consult the EVM User's Guide prior to connecting any load to the EVM output. If there is uncertainty as to the load specification, please contact a TI field representative.

During normal operation, some circuit components may have case temperatures greater than 60°C. The EVM is designed to operate properly with certain components above 60°C as long as the input and output ranges are maintained. These components include but are not limited to linear regulators, switching transistors, pass transistors, and current sense resistors. These types of devices can be identified using the EVM schematic located in the EVM User's Guide. When placing measurement probes near these devices during operation, please be aware that these devices may be very warm to the touch.

> Mailing Address: Texas Instruments, Post Office Box 655303, Dallas, Texas 75265 Copyright © 2010, Texas Instruments Incorporated

#### **IMPORTANT NOTICE**

Texas Instruments Incorporated and its subsidiaries (TI) reserve the right to make corrections, modifications, enhancements, improvements, and other changes to its products and services at any time and to discontinue any product or service without notice. Customers should obtain the latest relevant information before placing orders and should verify that such information is current and complete. All products are sold subject to TI's terms and conditions of sale supplied at the time of order acknowledgment.

TI warrants performance of its hardware products to the specifications applicable at the time of sale in accordance with TI's standard warranty. Testing and other quality control techniques are used to the extent TI deems necessary to support this warranty. Except where mandated by government requirements, testing of all parameters of each product is not necessarily performed.

TI assumes no liability for applications assistance or customer product design. Customers are responsible for their products and applications using TI components. To minimize the risks associated with customer products and applications, customers should provide adequate design and operating safeguards.

TI does not warrant or represent that any license, either express or implied, is granted under any TI patent right, copyright, mask work right, or other TI intellectual property right relating to any combination, machine, or process in which TI products or services are used. Information published by TI regarding third-party products or services does not constitute a license from TI to use such products or services or a warranty or endorsement thereof. Use of such information may require a license from a third party under the patents or other intellectual property of the third party, or a license from TI under the patents or other intellectual property of TI.

Reproduction of TI information in TI data books or data sheets is permissible only if reproduction is without alteration and is accompanied by all associated warranties, conditions, limitations, and notices. Reproduction of this information with alteration is an unfair and deceptive business practice. TI is not responsible or liable for such altered documentation. Information of third parties may be subject to additional restrictions.

Resale of TI products or services with statements different from or beyond the parameters stated by TI for that product or service voids all express and any implied warranties for the associated TI product or service and is an unfair and deceptive business practice. TI is not responsible or liable for any such statements.

TI products are not authorized for use in safety-critical applications (such as life support) where a failure of the TI product would reasonably be expected to cause severe personal injury or death, unless officers of the parties have executed an agreement specifically governing such use. Buyers represent that they have all necessary expertise in the safety and regulatory ramifications of their applications, and acknowledge and agree that they are solely responsible for all legal, regulatory and safety-related requirements concerning their products and any use of TI products in such safety-critical applications, notwithstanding any applications-related information or support that may be provided by TI. Further, Buyers must fully indemnify TI and its representatives against any damages arising out of the use of TI products in such safety-critical applications.

TI products are neither designed nor intended for use in military/aerospace applications or environments unless the TI products are specifically designated by TI as military-grade or "enhanced plastic." Only products designated by TI as military-grade meet military specifications. Buyers acknowledge and agree that any such use of TI products which TI has not designated as military-grade is solely at the Buyer's risk, and that they are solely responsible for compliance with all legal and regulatory requirements in connection with such use.

TI products are neither designed nor intended for use in automotive applications or environments unless the specific TI products are designated by TI as compliant with ISO/TS 16949 requirements. Buyers acknowledge and agree that, if they use any non-designated products in automotive applications, TI will not be responsible for any failure to meet such requirements.

Following are URLs where you can obtain information on other Texas Instruments products and application solutions:

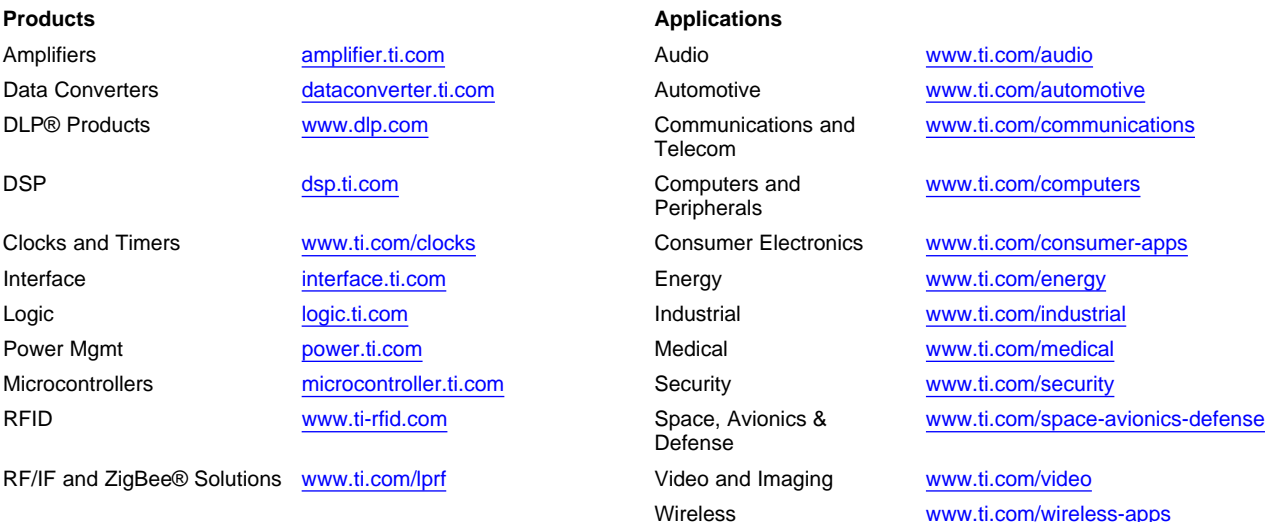

Mailing Address: Texas Instruments, Post Office Box 655303, Dallas, Texas 75265 Copyright © 2010, Texas Instruments Incorporated